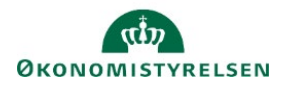

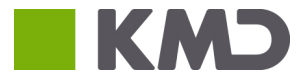

# Systemmanual til grundbudget i Statens Budgetsystem (SBS)

*Dette dokument bruges som brugervejledningsdokumentation ifm. budgetprocesserne til grundbudgettet. Det opdateres løbende, i takt med implementeringsudviklingen og -erfaringer.* 

*Version 4.0. Opdateret 22. februar 2019.*

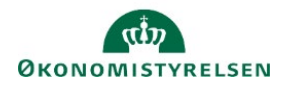

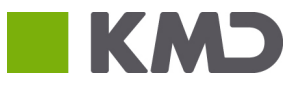

#### Indhold

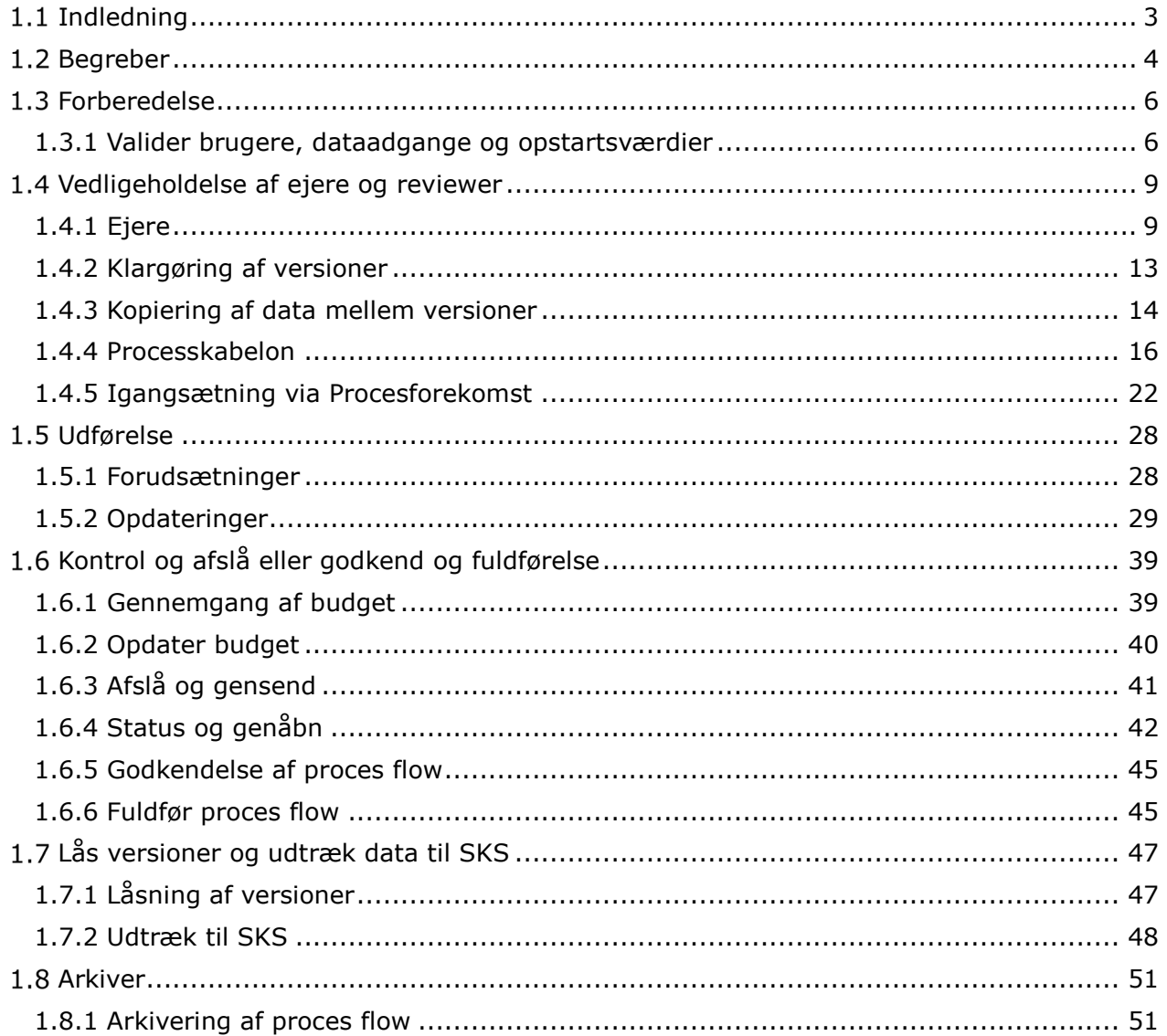

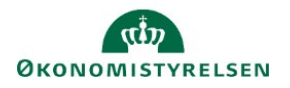

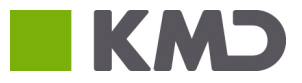

# <span id="page-2-0"></span>1.1 Indledning

Denne vejledning giver indblik i hvordan Statens Budgetsystem (SBS) understøtter processen omkring udarbejdelse af grundbudgettet, samt at vejlede brugeren i processen og deres arbejdsgange.

Vejledningen henvender sig til økonomifunktionen/lokale systemadministratorer og budgetansvarlige. Først præsenteres og defineres relevante begreber brugeren vil møde i anvendelsen af systemet. Herefter gennemgås følgende trin i udarbejdelsen af grundbudgettet i kapitel 2-5 i nærværende vejledning:

- 1. Forberedelse
- 2. Udførelse
- 3. Kontrollér, afslå eller godkend
- 4. Lås versioner og udtræk data til SKS
- 5. Arkivér

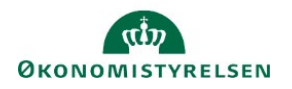

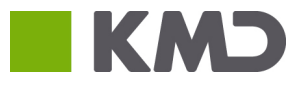

# <span id="page-3-0"></span>1.2 Begreber

I brugervejledningen optræder en række begreber, som er gennemgående for guiden og relevante i forhold til den daglige anvendelse af Budgetsystemet. Herunder findes en oversigt over betydningen samt forklaring af disse:

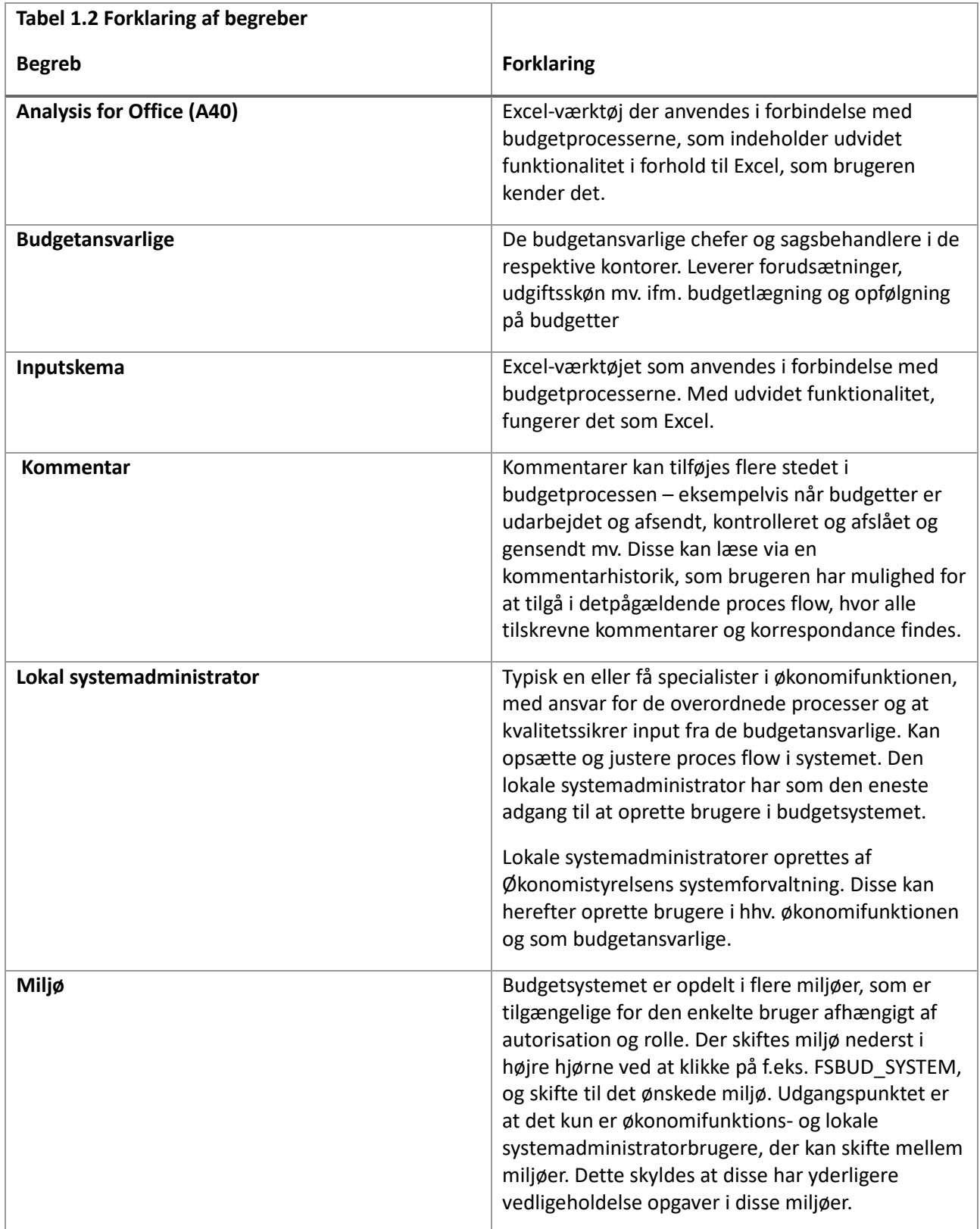

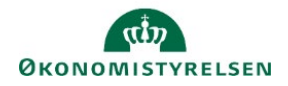

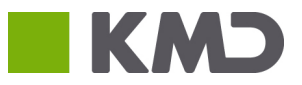

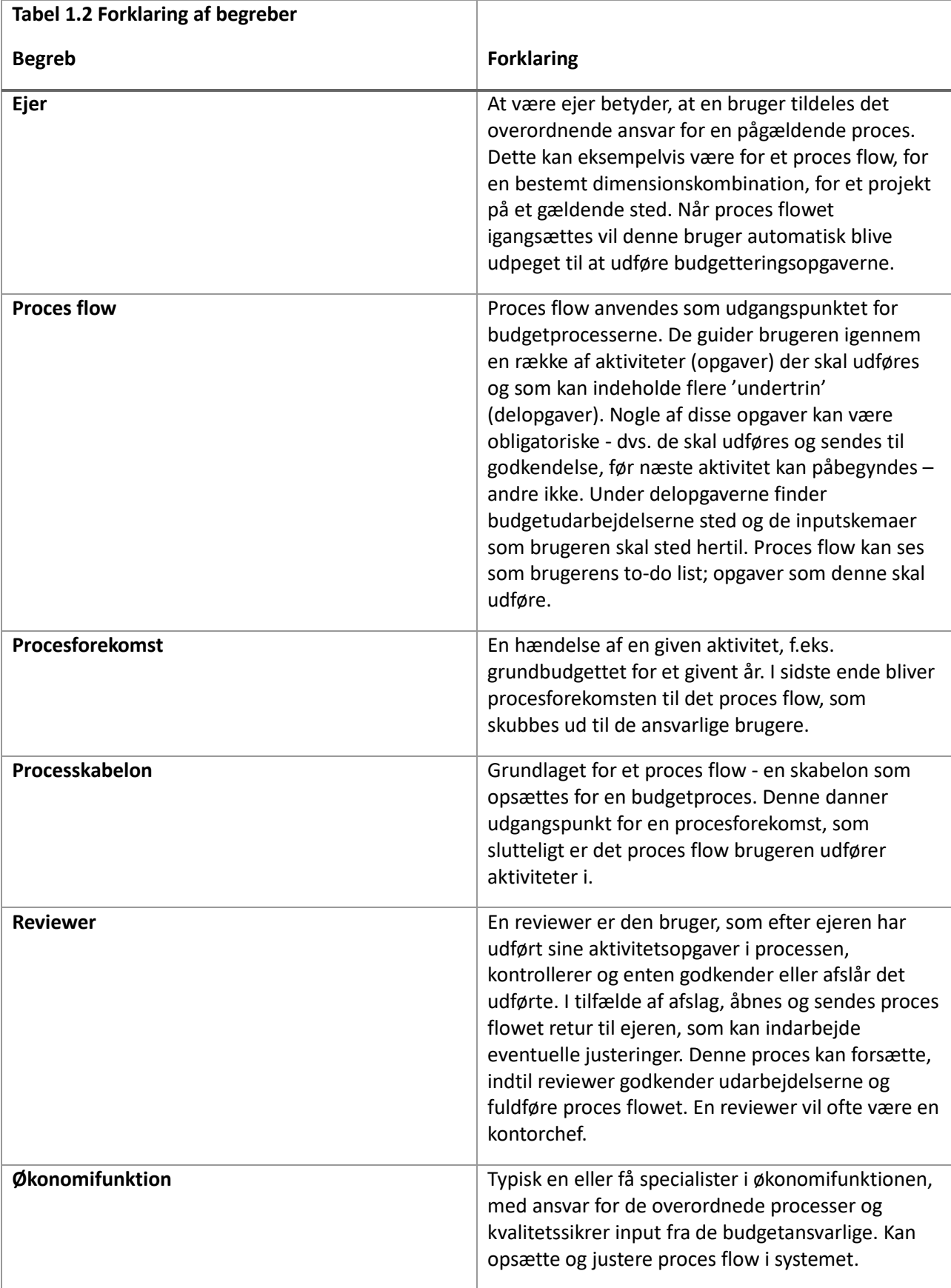

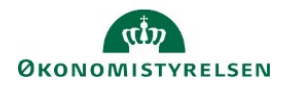

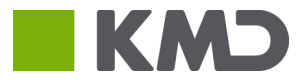

# <span id="page-5-0"></span>1.3 Forberedelse

I dette afsnit gennemgås økonomifunktionens/den lokale systemadministrators vedligeholdelses- og forberedelsesopgaver, som vil være centralt for den indledende opsætning, der danner grundlaget for proces flow og budgetprocesserne.

Disse opgaver forklares og illustreres trinvis via en gennemgang i budgetsystemet i den rækkefølge som de forekommer i forberedelsesprocessen. Afsnittet er struktureret med følgende punkter:

- Validér brugere, data adgange og opstartsværdier
- Vedligeholdelse af ejere og reviewer
- Opsætning af processkabelon
- Forberedelse af data
- Igangsættelse af proces flow

Formålet er at gøre økonomifunktionen og lokale systemadministratorer i stand til at håndtere forberedelsesaktiviteterne i budgetsystemet.

### <span id="page-5-1"></span>1.3.1 Valider brugere, dataadgange og opstartsværdier

I dette afsnit behandles, i korte træk, hvad der skal vedligeholdes og valideres i forbindelse med brugere, roller og dataadgange. For den uddybende forklaring af hvordan disse opgaver udføres, henvises til vejledningen til de lokale systemadministratorer.

#### **1.3.1.1 Validér brugere**

<span id="page-5-2"></span>Inden en grundbudgetproces går i gang, er der vigtigt at alle relevante brugere er oprettet.

Den lokale systemadministrator har mulighed for at validere dette ved at tilgå IDM og vælge fanen 'Administration':

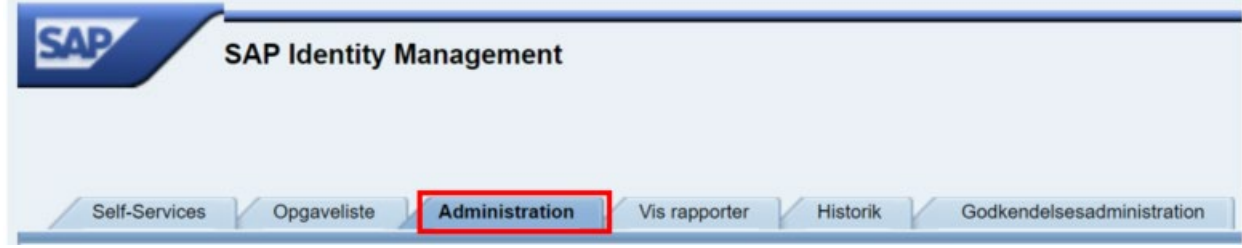

Fra nedenstående skærmbillede ændres "Vis:" fra 'Bruger' til 'Virksomhed:

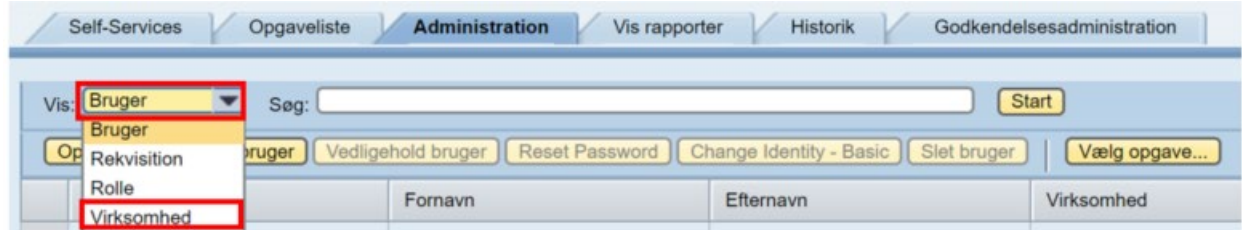

Herefter fremsøges brugerens virksomhed:

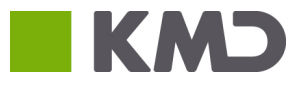

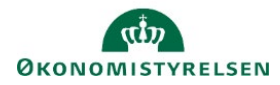

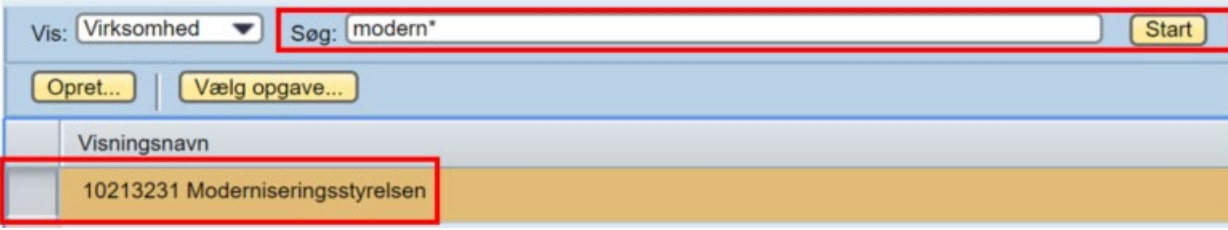

Fra menuen nedenfor vælges fanen "Brugere":

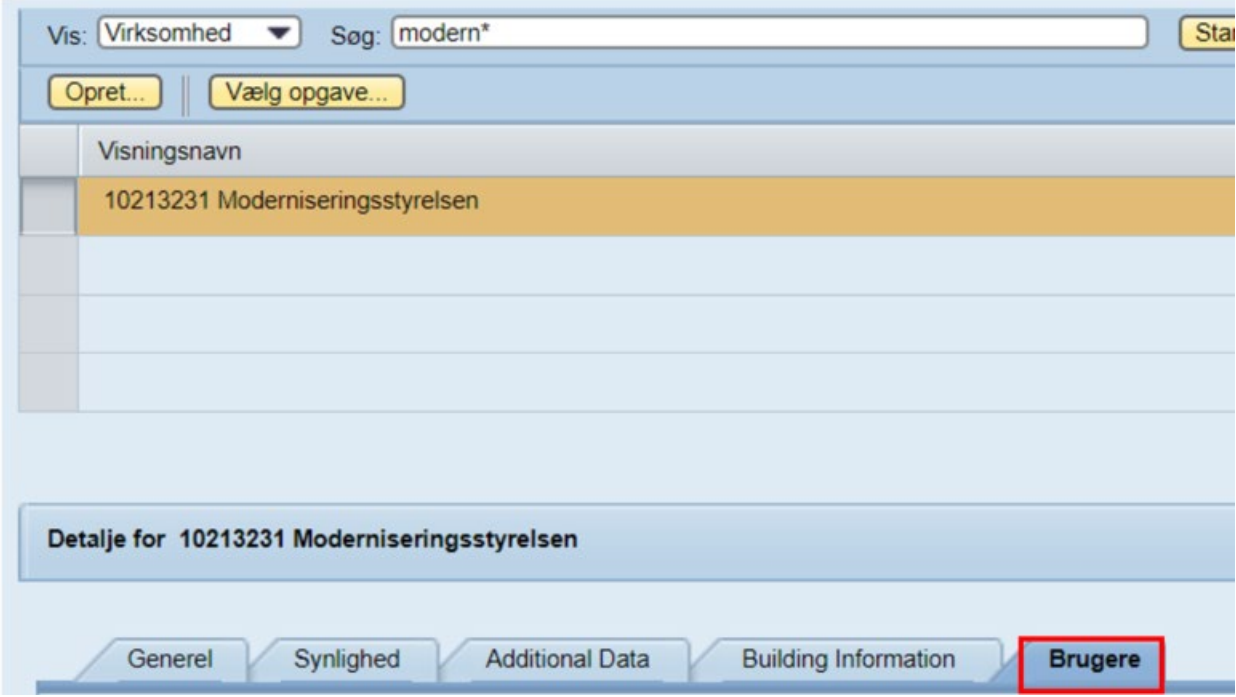

I den nedenstående tabel fremgår de brugere der er tilknyttet virksomheden:

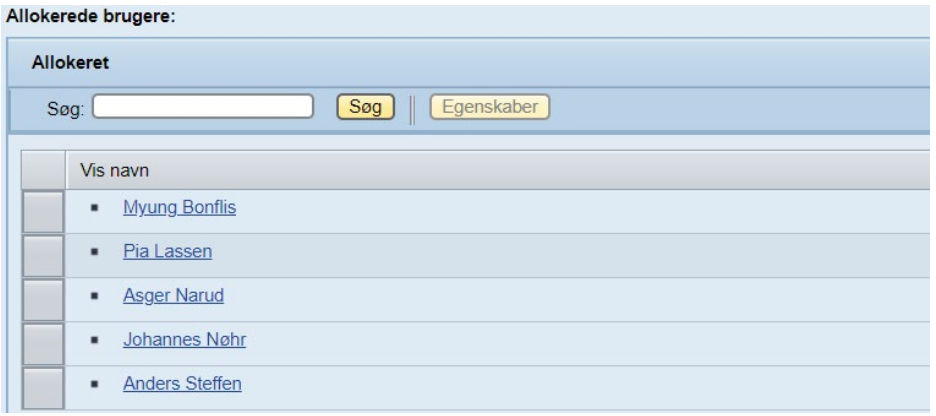

Den lokale systemadministrator har her mulighed for at validere de eksisterende brugere og om der evt. skulle mangle nogen. For vejledning i oprettelse af nye brugere, henvises til lokaladministrator-vejledningen.

#### **1.3.1.2 Validér dataadgange**

I SBS har de lokale systemadministratorer mulighed for at afgrænse hvilke data de budgetansvarlige har adgang til i SBS. Den lokale systemadministrator kan trække et overblik over hvem der har adgang til hvilke data gennem en rapport.

Denne findes ved at tilgå økonomifunktionens proces flow, vælge "Adgangsstyring" og herefter vælge "Rapport over adgange":

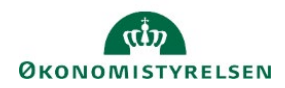

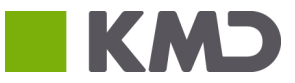

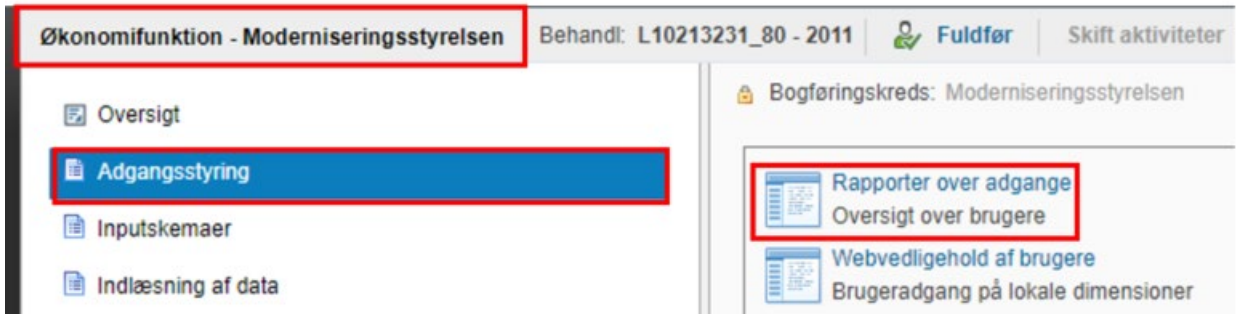

I rapporten fremgår alle brugere med B-numre og hvilke adgange de har fået:

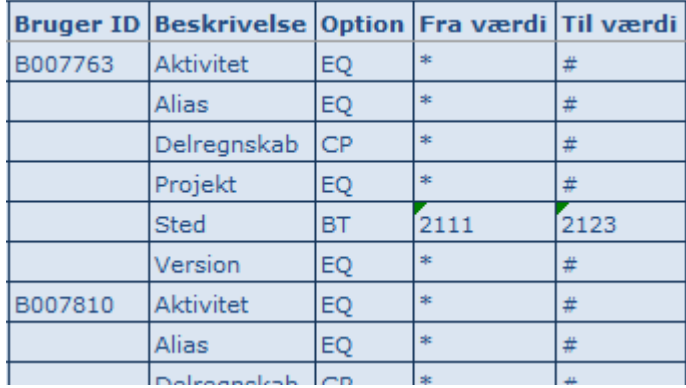

Her kan administratoren få det fulde overblik og validere at brugerne har de korrekte adgange.

Hvis administratoren her finder en fejl, kan denne rettes via "Webvedligehold af brugere", lokaladministratorvejledningen:

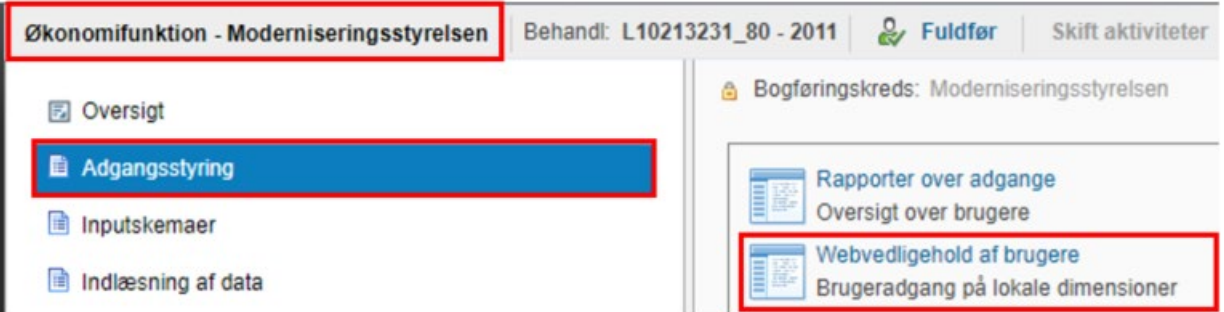

#### **1.3.1.3 Validér opstartsværdier**

Ud over dataadgange skal alle brugere sættes op med standardopstartsværdier. Det anbefales at opstartsværdier udfyldes som en fast del af oprettelsen af en bruger. Brugeren kan selv ændre disse senere, men hvis de ikke er angivet får brugeren en fejlmeddelelse.

Administratoren har mulighed for at se og ændre opstartsværdier ved at tilgå økonomifunktionen proces flow, vælge "Adgangsstyring" og derefter "Webvedligehold af brugere":

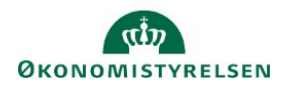

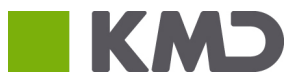

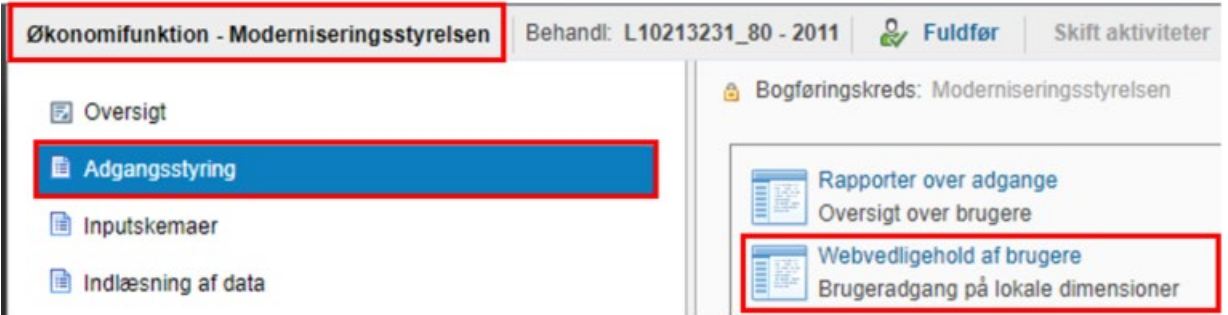

Dette åbner en ny fane, hvor administratoren vælger sin bogføringskreds, og brugere. Under fanen "Default" findes indstillingerne for opstartsværdierne:

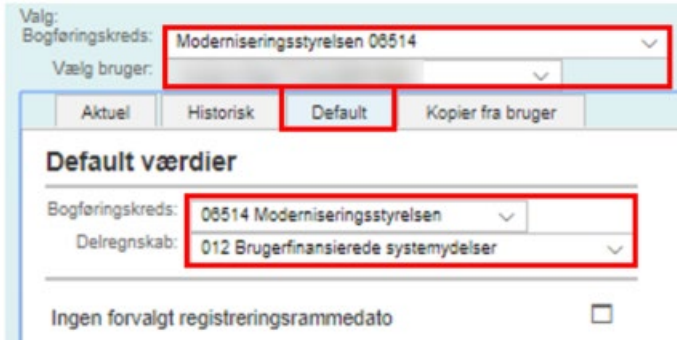

Administratoren kan her sikre sig at ingen af de to nederste felter er tomme. Herefter trykkes "Gem".

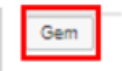

Brugeren er nu vedligeholdt.

# <span id="page-8-0"></span>1.4 Vedligeholdelse af ejere og reviewer

I dette afsnit forklares begrebet "ejere" og "reviewer", hvilket konsekvenser dette har for processerne og hvordan disse vedligeholdes. Der gennemgås både hvordan ejere og reviewer tildeles for fast dimension 1, og forskellen på at anvende en bruger eller et team som ejer på en dimensionsværdi.

#### <span id="page-8-1"></span>1.4.1 Ejere

At en bruger er "ejer" betyder at vedkommende har det overordnede ansvar for budgetteringen på en (eller flere) dimensionsværdi(er).

Eksempelvis, hvis man i en given bogføringskreds anvender "Sted"/"Kontor" som sin faste dimension 1, vil denne dimension have en række dimensionsværdier, der afspejler de forskellige kontorer/afdelinger i den pågældende bogføringskreds.

Her kan man så udpege en bruger i budgetsystemet som ejer for en given dimensionsværdi – f.eks. en budgetansvarlig i den givne afdeling. Endvidere er det muligt at angive flere brugere som reviewer, enten enkeltvis eller som team – en samlet klynge af brugere.

For information om opsætningen og vedligehold af teams, se afsnit 1.1.3 Dette betyder, at når et nyt proces flow sættes i gang for det pågældende kontor, vil den budgetansvarlige automatisk blive udpeget til at udføre aktiviteterne i proces flowet.

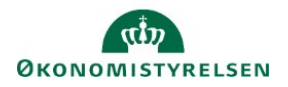

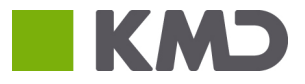

#### **1.4.1.1 Reviewer**

Når ejeren har lagt sit budget, bliver dette sendt til godkendelse, inden det bliver konsolideret på ministerniveau. På samme måde som man angiver en ejer som budgetansvarlig, angives også én eller flere reviewer, der modtager det færdige budget til godkendelse. Dette vil typisk være en økonomifunktion eller kontorchef.

#### **1.4.1.1.1 Tildeling af ejere og reviewer**

Der er to måder at tildele ejer og reviewer på i forbindelse proces flow:

(1) når proces flow igangsættes, som en procesforekomst (s[e afsnit 1.4\)](#page-21-0)

(2) Via vedligeholdelse - hvis vedligeholdelse er gjort forinden, så vil ejer og reviewer være angivet som standard, når proces flows igangsættes via Procesforekomst (se [afsnit 1.4\)](#page-21-0)

I nedenstående gennemgås, hvordan brugeren håndter mulighed 2.

Når økonomifunktionen/lokal administrator er logget på budgetsystemet, vil denne nederst i skærmbilledet kunne se, hvilket miljø i budgetsystemet denne er tilgået. . Vedligeholdelse og tildeling af ejere og reviewer kun kan administreres fra BPC miljøet 'FSBUD\_ADMIN\_LOKAL', hvorfor der oprettes forbindelse hertil. Der klikkes på nuværende miljø nederst i højre hjørne, og skiftet til det pågældende miljø:

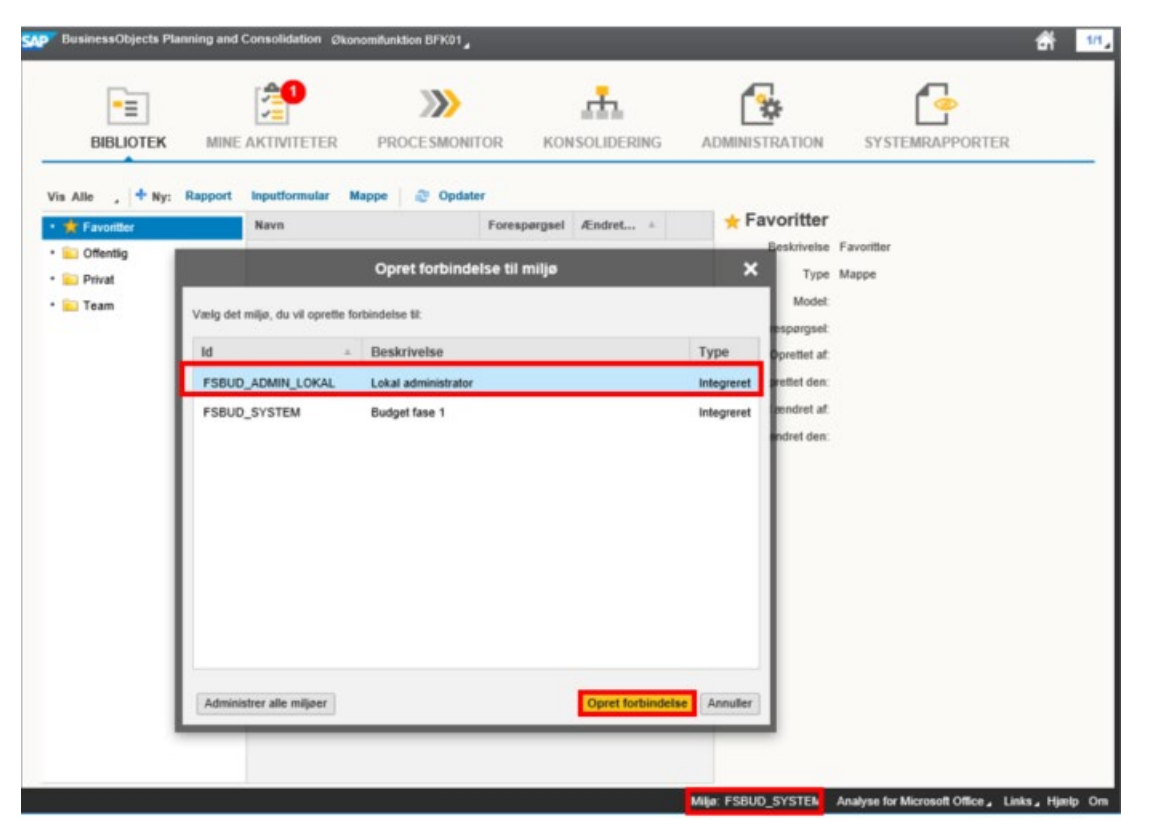

Når brugeren er tilgået Miljø: FSBUD\_ADMIN\_LOKAL , vælges ADMINISTRATION, og under 'Modellering' klikkes 'Dimensioner':

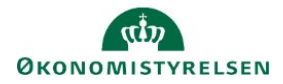

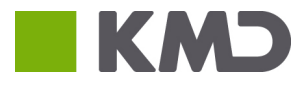

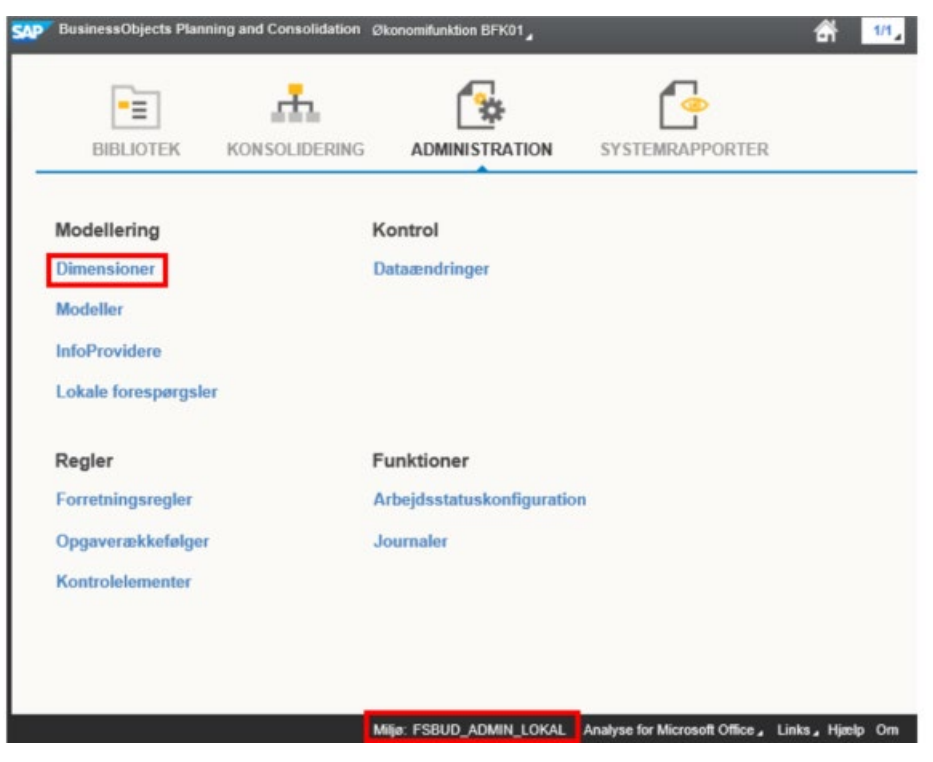

*Fast dimension 1 – A* vælges:

| <b>SAP</b>                                        | BusinessObjects Planning and Consolidation Økonomifunktion BFK01, |                      |                    | 2/2<br>$(-1)$          |
|---------------------------------------------------|-------------------------------------------------------------------|----------------------|--------------------|------------------------|
| Administration                                    |                                                                   |                      |                    |                        |
| Modellering<br>٠                                  | Dimensioner                                                       |                      |                    |                        |
| <b>Dimensioner</b><br>- Modeller<br>InfoProvidere | Slet<br>+ Opret lokal                                             | Rediger medlemmer    | Rediger hierarkier | Vis struktur<br>Proces |
|                                                   | Id                                                                | <b>Beskrivelse</b>   | Synlighed          | <b>Status</b>          |
| - Lokale forespørgsler                            | <b>OINFOPROV</b>                                                  | InfoProvider         | Central            | <b>Behandlet</b>       |
| Regler<br>٠<br>Funktioner<br>٠<br>Kontrol<br>٠    | MBOGKRDV                                                          | Bogføringskreds      | Central            | <b>Behandlet</b>       |
|                                                   | <b>MBUDDIMAA</b>                                                  | Fast dimension 1 - A | Central            | <b>Behandlet</b>       |
|                                                   | <b>MBUDDIMBA</b>                                                  | Fast dimension 2 - A | Central            | <b>Behandlet</b>       |
|                                                   | <b>MBUDDIMCA</b>                                                  | Fast dimension 3 - A | Central            | <b>Behandlet</b>       |
|                                                   | <b>MFKONTOA</b>                                                   | Finanskonto - Attrib | Central            | <b>Behandlet</b>       |

Alt efter valget af fast dimension 1, vil Id-kolonnen angive de dimensionsværdier, der er opsat for den respektive bogføringskreds. Der vælges nu at vedligeholde de ønskede ID'er, ved at ejere og reviewer indtastes i de første to kolonner.

Eksempel: For den fiktive bogføringskreds BFK01, angives brugerne UB001 (budgetansvarlig) og UO001 (økonomifunktion), for henholdsvis ejere og reviewer:

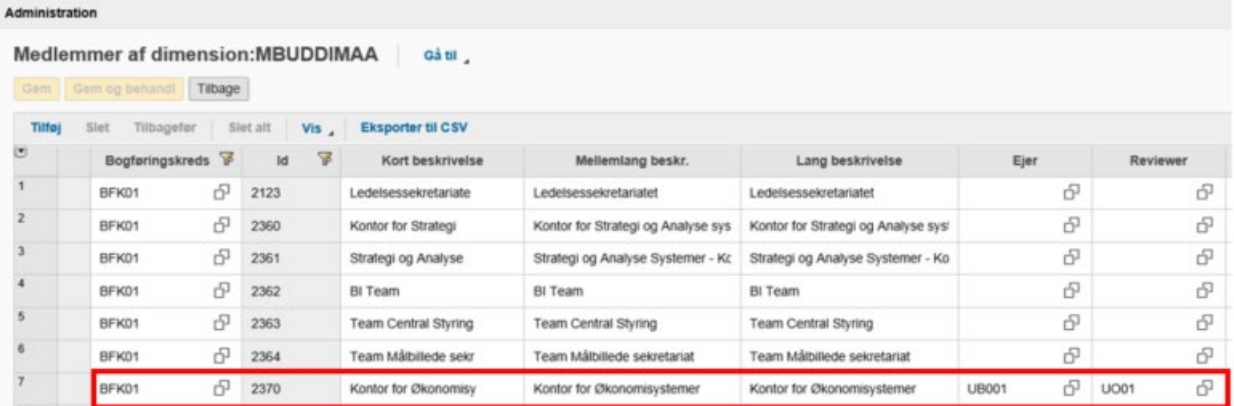

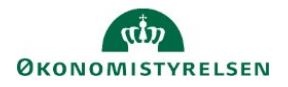

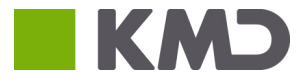

Herefter klikkes 'Gem og behandl', og vedligeholdelsen af ejere og reviewer, for fast dimension 1 – A, dimensionsværdi 2370, vil nu være fuldendt.

#### **1.4.1.2 Teams**

Udover enkelte brugere, er der også i budgetsystemet mulighed for at oprette et team, hvor man kan gruppere en række brugere med samme funktion. F.eks. kan der for en bogføringskreds oprettes et team for en styregruppe eller række teamledere der alle er budgetansvarlige, og kan grupperes for en given dimensionsværdi.

#### **1.4.1.2.1 Oprettelse af teams**

For at oprette et team vælges "Administration" i hovedmenuen i Budgetsystemet.

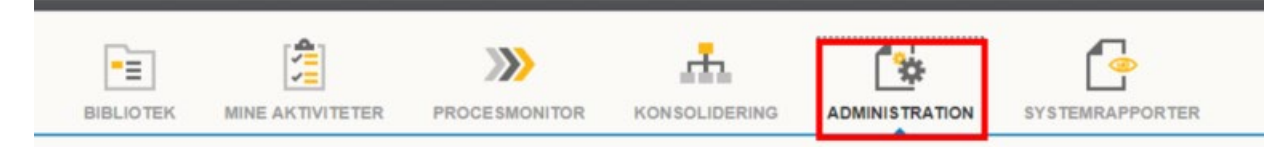

Under overskriften "Sikkerhed" vælges menupunktet "Team".

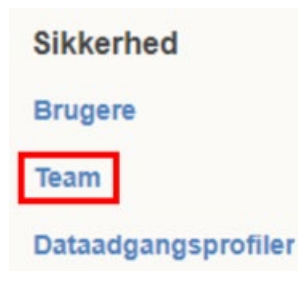

Øverst i billedet vælges knappen "+ Ny"

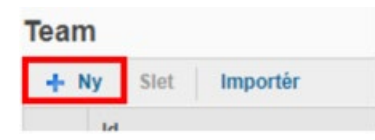

For at oprette et team skal man angive et Id, dvs. et navn, og en beskrivelse for det pågældende team. Id'et kan ikke indeholde mellemrum, tegn eller bogstaverne æ, ø, og å.

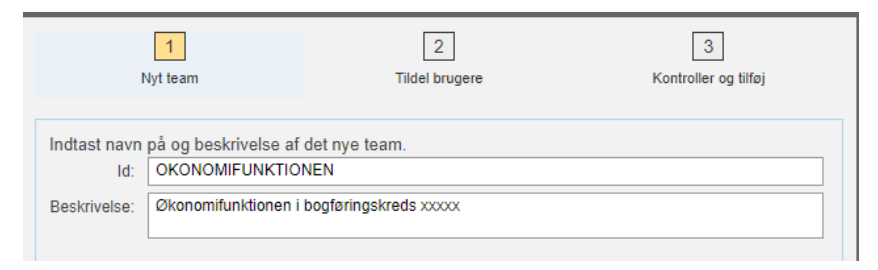

Herefter vises en liste med alle de brugere der er oprettet i den pågældende bogføringskreds, som så kan tildeles det nye team:

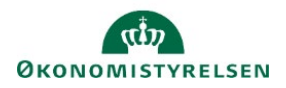

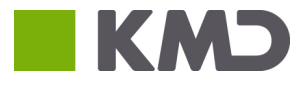

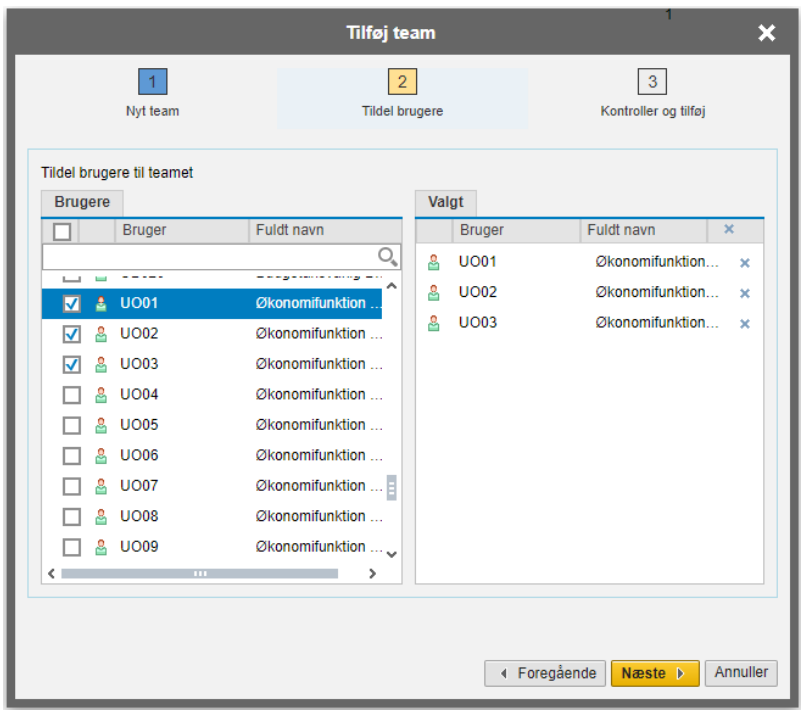

Vælg "Næste".

Afslutningsvist opsummeres oprettelsen af det nye team, og brugeren får vist de unikke Id, samt antallet af brugere der er blevet oprettet. Herefter trykkes på "Udfør", hvorefter teamet er oprettet.

#### **1.4.1.2.2 Tildeling og vedligeholdelse af teams**

I stedet for at angive enkelte brugere, kan teamstildeles som ejer og reviewer, således flere personer tilskrevet ansvar samtidigt. Fremgangsmåden er tilsvarend[e afsnit 1.1](#page-5-2) og underafsnit her. Ønsker man at anvende denne funktion, skal teamet anføres i kolonnen "Team ejer" eller "Team reviewer".

Hvis der sker ændringer i ansvar – f.eks. hvis en medarbejder forlader den pågældende bogføringskreds, eller hvis en ny bruger overtager ansvaret – behøves teamet kun at vedligeholdes. Dette håndteres af de/den lokale systemadministratorer.

Det betyder, at en stor del af vedligeholdelsen af hvem der er ansvarlige på pågældende dimensionsværdier, for en given bogføringskreds kan varetages ét samlet sted.

#### <span id="page-12-0"></span>1.4.2 Klargøring af versioner

I dette afsnit gennemgås hvordan de enkelte versioner for Grundbudgettet klargøres, således budgetprocesserne kan igangsættes og udføres.

Dette kræver at versionen til Grundbudgettet beriges med data fra det grundlag, der sammenlignes med f.eks. vil grundbudgettet danne sammenligningsgrundlag for udgiftsopfølgningen i 1. kvartal.

Se nedenstående tabel for overblik over versioner og tilhørende sammenligningsversioner:

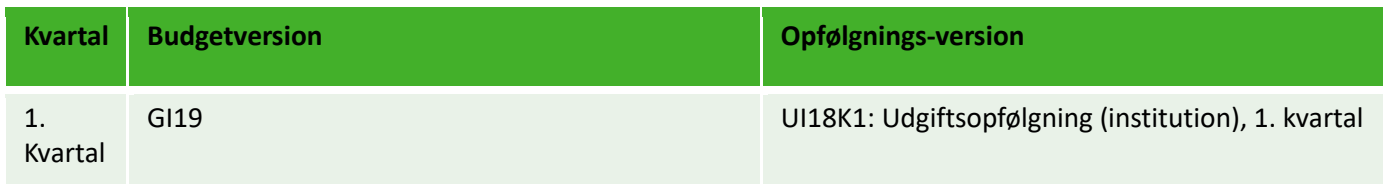

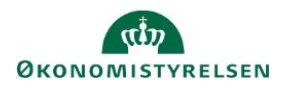

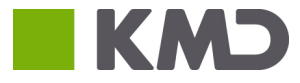

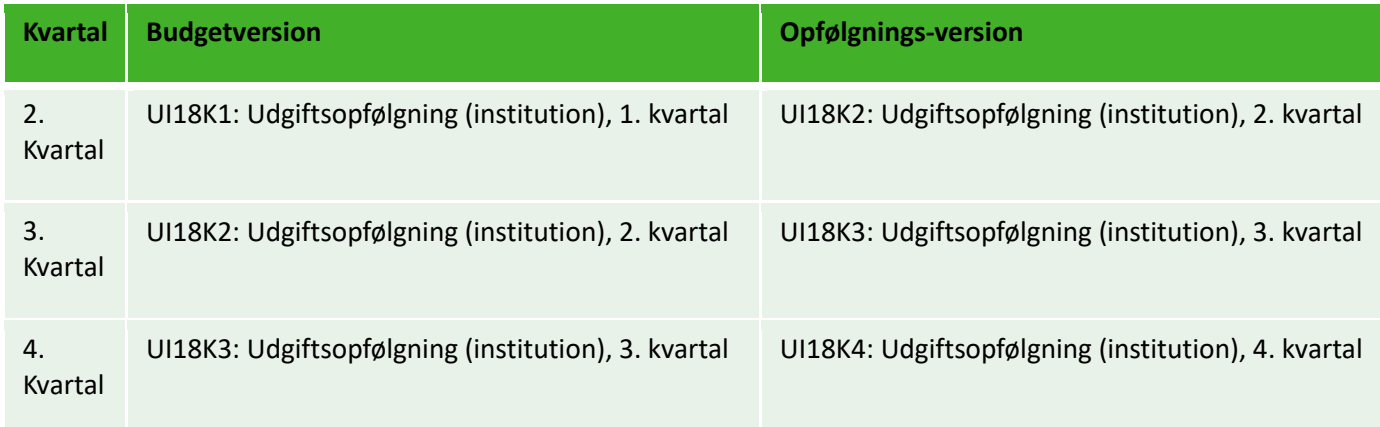

#### <span id="page-13-0"></span>1.4.3 Kopiering af data mellem versioner

Grundbudgettet lægges på baggrund af tidligere regnskabs år og versioner, f.eks. GI18 eller UI18K3, som udgangspunkt for GI19. Det er kun økonomifunktionen der har adgang til at kopiere data mellem versioner.

For at foretage en kopiering, tilgås først økonomifunktionens proces flow:

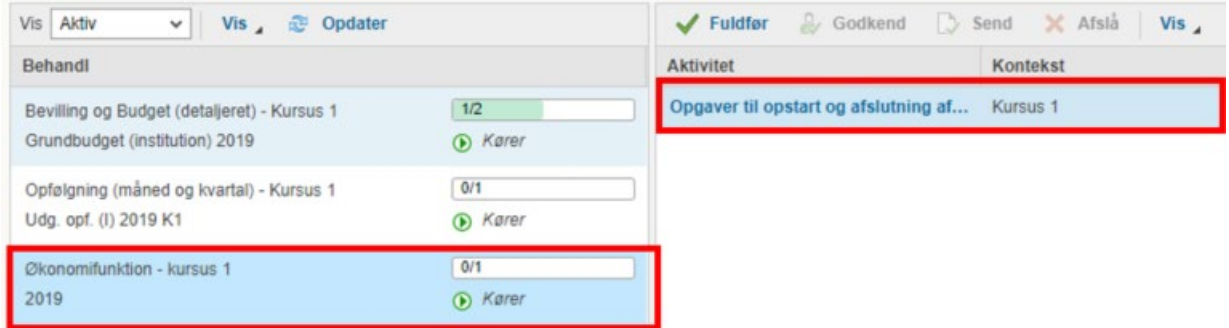

Herefter vælges aktiviteten "Data kopieringsfunktioner"

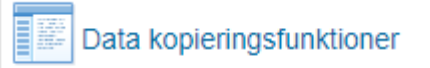

Herefter bliver brugeren præsenteret for to muligheder for, hvilke data der skal kopieres: Regnskabsdata eller budgetdata:

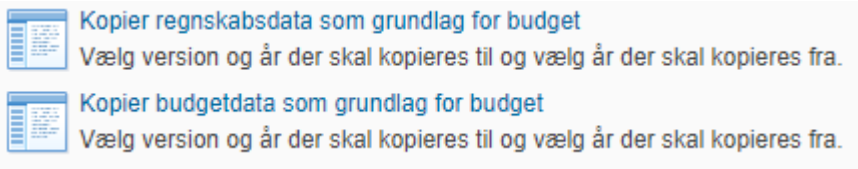

Hvad der vælges afhænger af praksis i de enkelte institutioner og afgøres af hvilke grundlag man ønsker at lægge sit grundbudget ud fra – de faktiske tal fra sidste regnskabsår, prognosen fra en tidligere udgiftsopfølgning, eller grundbudgettet fra sidste år – det ligger frit for.

- Ønskes faktiske tal, vælges "Regnskabsdata"
- Ønskes prognose eller andet budget, vælges "Budgetdata"

I dette eksempel anvendes udgiftsopfølgningen for 2. kvartal, 2018, som udgangspunkt for grundbudgettet 2019.

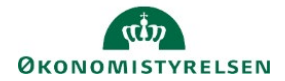

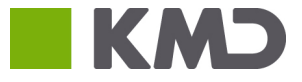

Kopier regnskabsdata som grundlag for budget Vælg version og år der skal kopieres til og vælg år der skal kopieres fra. Kopier budgetdata som grundlag for budget Vælg version og år der skal kopieres til og vælg år der skal kopieres fra.

I det skema der åbnes, præsenteres brugeren for en række valgmuligheder:

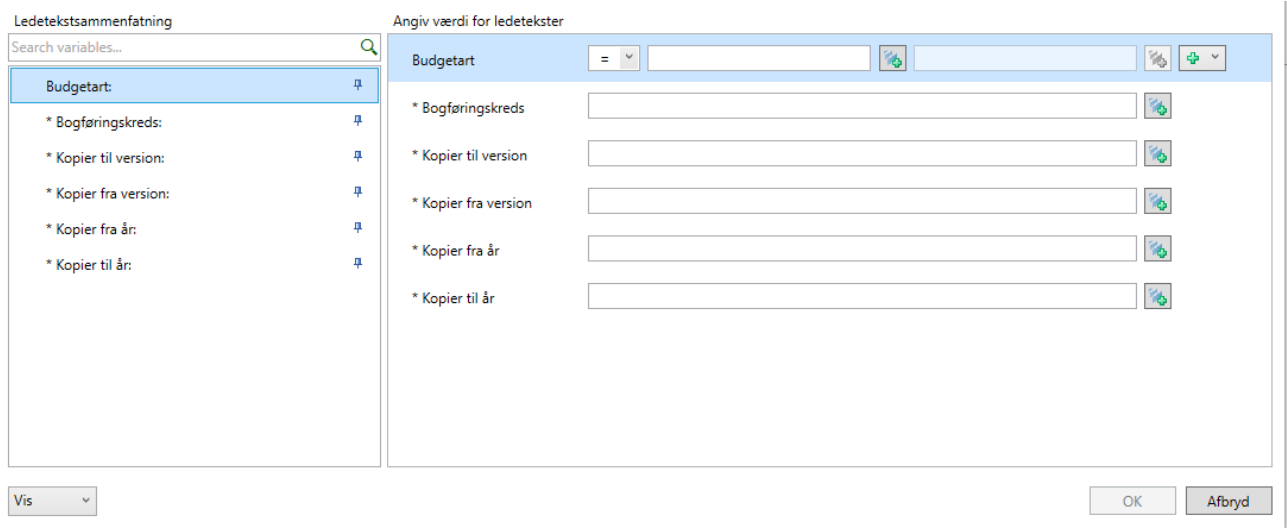

- **Budgetart**: Hvilket interval af budgetarter ønskes der at kopiere fra?
- **Bogføringskreds**: Hvilken bogføringskreds skal kopieres til/fra
- **Kopier til version**: Hvilken version skal der kopieres data til?
- **Kopier fra version**: Hvilken version skal der kopieres fra?
- **Kopier fra år**: Hvilket budgetår skal kopieres fra? (En version *kan* indeholde flere budgetår)
- **Kopier til år**: Hvilket budgetår skal kopieres til? (En version *kan* indeholde flere budgetår)

I dette eksempel kopieres alle budgetarter, i bogføringskreds "BFK01", fra "Udgiftsopfølgningen for 2. kvartal, 2018", til version 'Grundbudget for institution 2019" fra hhv. budgetår 2018 til budgetår 2019. Således:

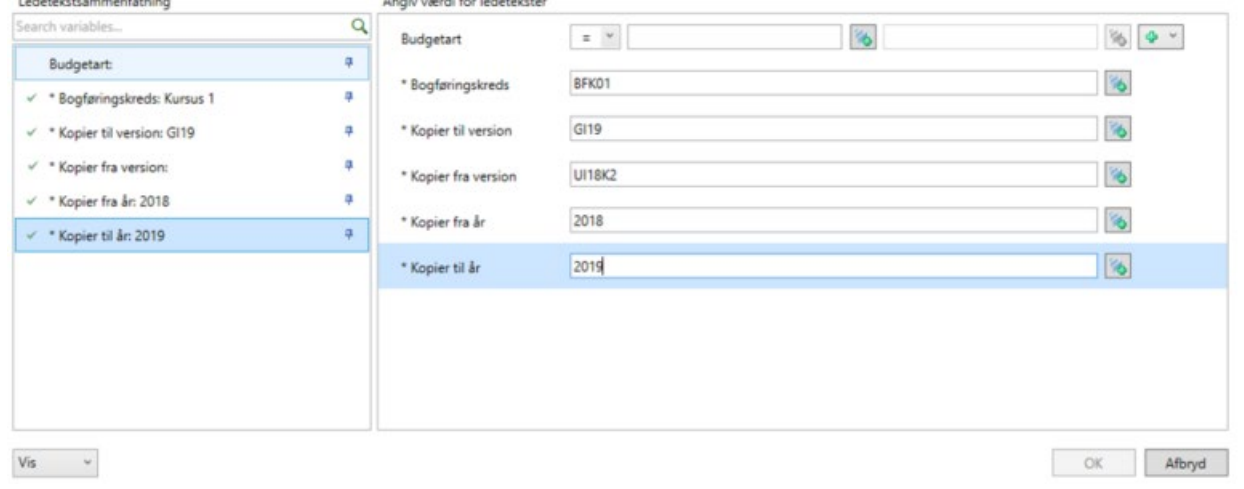

Herefter vælges "OK".

I skemaet vises de data der vil blive kopieret fra den ene version til den anden. Dette giver brugeren mulighed for at validere data, inden kopieringen foretages.

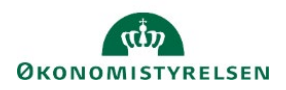

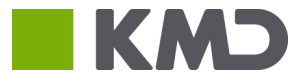

### Kopier fra

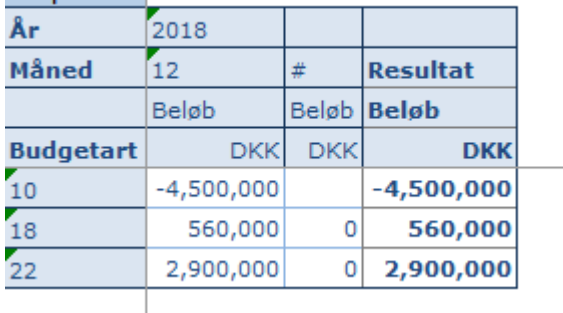

Under "Analysis" fanen i værktøjsbåndet vælges funktionen "Kopier data"

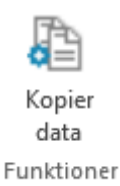

Herefter opdateres skemaet meden visning af den kopierede data.

BEMÆRK: Data er endnu ikke blevet gemt. Brugeren har, en sidste gang, mulighed for at validere data, inden disse gemmes i den nye version.

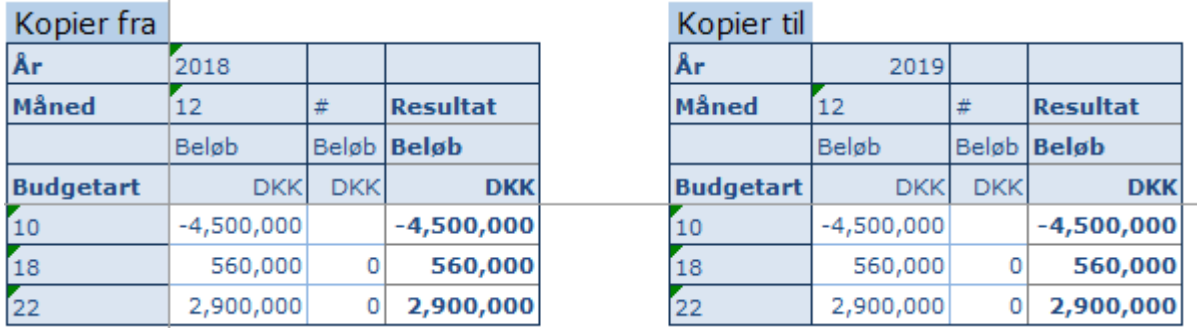

Er brugeren tilfreds, vælges "Gem data", under "Analysis"-fanen.

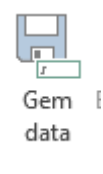

Herefter gemmes data i den nye version. I dette eksempel: GI19.

Versionen GI19 er nu klar til inkorporering i nedenstående afsnit, 1.3 og 1.4, er udført, hvorfor proces flow er sendt afsted til de ansvarlige.

#### <span id="page-15-0"></span>1.4.4 Processkabelon

I dette afsnit gennemgås økonomifunktionen opgaver i forbindelse med opsætningen af processkabeloner, som danner grundlaget for igangsættelse af en procesforekomst, dvs. det proces flow der udsendes til brugeren.

Opsætningen vil forsætte for bogføringskredsen BFK01, og brugerne UB001 og UO01, samt tage udgangspunkt i grundbudgettet for 2019.

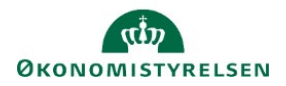

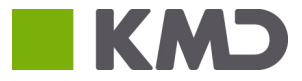

#### **1.4.4.1 Kopiering af processkabelon**

Oprettelsen af et proces flow starter med kopiering af en standard processkabelon, der på forhånd er udarbejdet. Disse skabeloner findes under sektionen ADMINISTRATION, herunder **Business Process Flows**, hvor 'Processkabeloner' vælges:

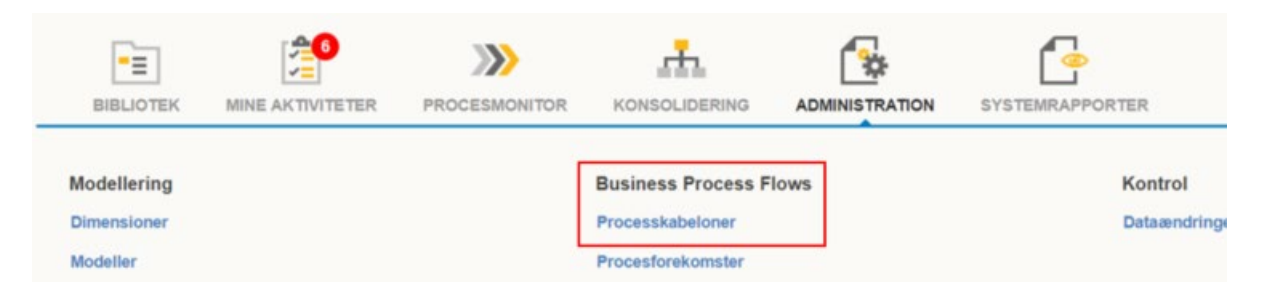

Dette åbner for oversigten over de udviklede processkabeloner, der skal anvendes og tages udgangspunkt i ifm. budgetprocesserne:

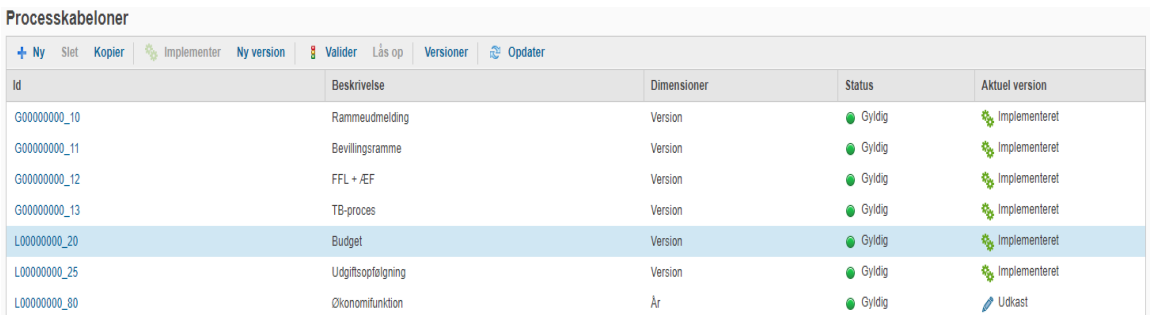

Ved opsætning af et nyt proces flow *skal* en processkabelon altid kopieres. Hvis brugeren ønsker at ændre et igangværende proces flow, der er opsat via en kopieret processkabelon, skal trin *1 Opsætning* og *2 igangsætning* altid køres forfra.

Kopiering foretages ved at vælge en processkabelon. Dette gøres ved enten at klikke i *Beskrivelse, Dimensioner, Status* eller *Aktuel version-*kolonnerne (angivet med \*). Hvis der klikkes på processkabelonens Id åbnes denne, hvilket ikke er hensigten. Når den relevante processkabelon er valgt, som det fremgår af nedenstående eksempel, anvendes kopiér-funktionen:

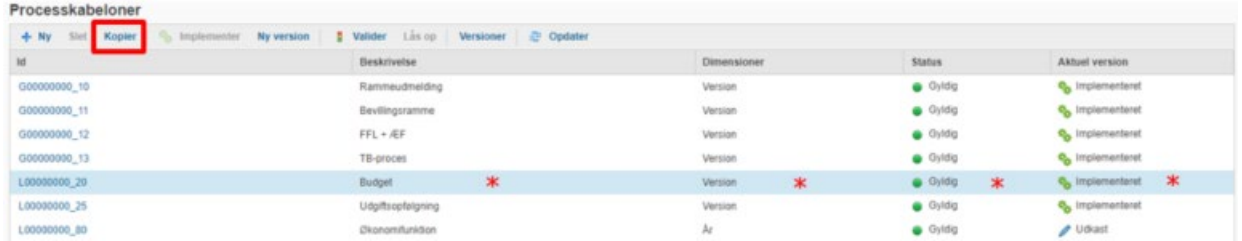

Ved kopiering af processkabelonen skal den nye processkabelon navngives korrekt. Dette gøres ved at erstatte de otte 0'er med institutionens virksomhedsnummer. Gøres dette ikke, vil der opstå problemer med proces flowet fremkomst og udarbejdelse af budgetprocesserne. Herudover kan man ved at adskille med \_ markere anden info, fx det pågældende år mv.

Kopiering, navngivning og beskrivelse af en processkabelon i forbindelse med grundbudget-processen kunne eksempelvis se ud som følger:

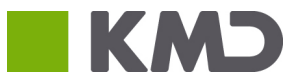

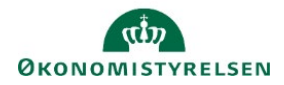

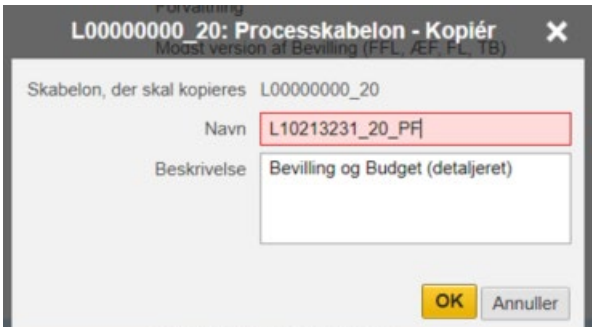

Herefter klikkes 'OK', og den kopierede processkabelon vil herefter fremgå i oversigten over processkabeloner:

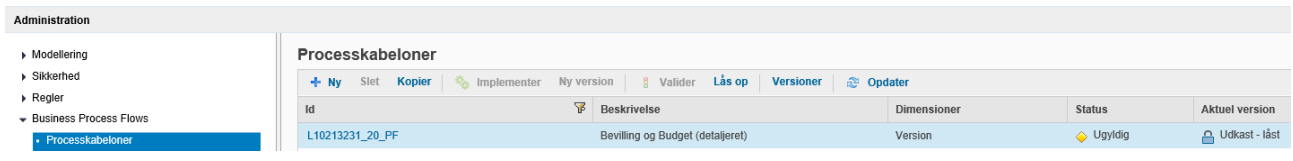

Bemærk, at kolonnen 'Aktuel version' angiver, at ovenstående er udkast. Status ændres efter nedenstående afsnit er afsluttet og den opsatte processkabelon er implementeret (se afsnit 1.3.2.3).

#### <span id="page-17-0"></span>**1.4.4.2 Opsætning af processkabelon**

I det følgende gennemgås opsætningen af processkabelonen og de ønskede procesparametre.

#### **1.4.4.2.1 Procesindstillinger**

Ved at klikke på hyperlinket i Id-kolonnen på den nykopierede processkabelon, åbnes vinduet "administration": Procesindstillinger

Identitetsdimensionen er den eller de dimensioner, der kan betragtes som fællesnævnere for proces flowet. F.eks. vælger der her "Version". Dette betyder at der kan angives en version, f.eks. GI19, som fællesnævner for de skemaer og rapporter der indgår i proces flowet

I fanebladet "Procesindstillinger" tilpasses Identitetsdimensioner og Procesejere. Som følge af kopieringen fremgår der i procesforekomsten allerede en eller flere identitetsdimensioner. Ved at klikke på de overlappende firkanter til højre for tekstfeltet åbnes en oversigt, hvor dimensionerne kan til- og fravælges:

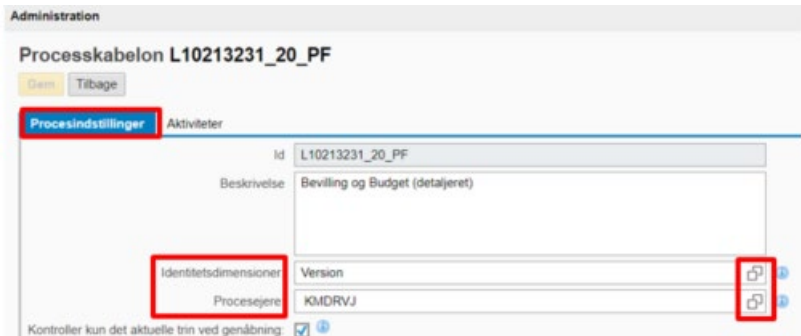

I nedenstående eksempel er identitetsdimensionen 'Version' valgt. I [afsnit 1.4,](#page-21-0) om igangsættelse af processkabelonen som en forekomst, vil valgmulighederne være afgrænset som følge af opsætningen her:

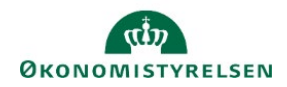

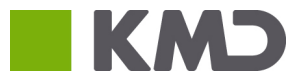

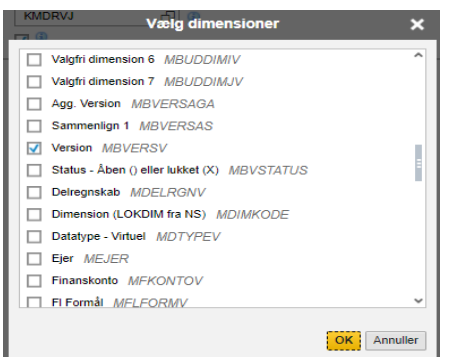

Yderligere skal *processejere* angives for processkabelonen. Dette er den/de personer, som administrerer proces flowet. Dette inkluderer, at kunne igangsætte, afslutte, genåbne, samt arkivere et proces flow.

Procesejere kan være en eller flere brugere eller et defineret team af medarbejdere, der her ligeledes er foruddefineret som følge af kopieringen. Dette tilpasses ligesom identitetsdimensioner via klik på de overlappende firkanter, som åbner oversigten over procesejere, der kan til- og fravælges:

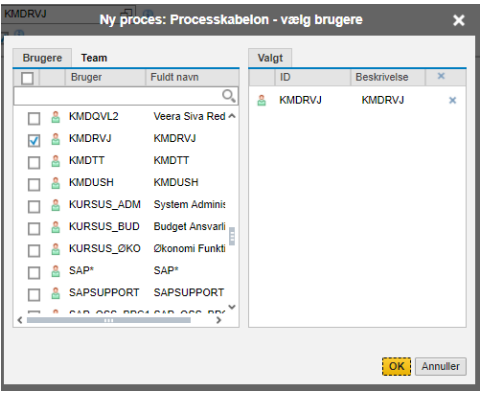

Efter tilpasningen klikkes OK. Den eller de valgte procesejere vil herefter fremgå.

#### **1.4.4.2.2 Aktiviteter**

Et proces flow i budgetsystemet indeholder som standard to overordnede aktivitetskategorier: "Forudsætninger" og "Opdateringer". Disse beskrivelser kan frit ændres, så snart kopien er taget. Bemærk, at begge aktivitetskategorier skal vedligeholdes hver for sig. Hver af disse to aktivitetskategorier indeholder en række aktiviteter, der er beskrevet i afsnit 2.1.1 og 2.1.2.

Herefter skal aktiviteterne for processkabelonen opsættes, dvs. de konkrete budgetopgaver i proces flowet. Herunder opsættes ligeledes hvem der skal udføre aktiviteterne i proces flowet.

Herefter skal aktiviteterne for processkabelonen opsættes, dvs. de tilknyttede budgetopgaver i proces flowet. Herunder opsættes ligeledes hvem der skal udføre aktiviteterne i proces flowet.

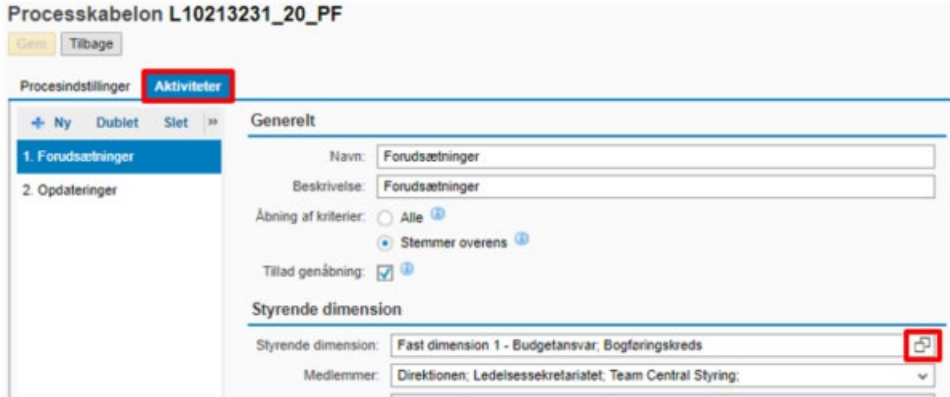

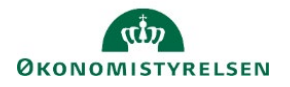

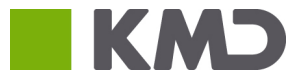

#### **Styrende dimension**

Den styrende dimension for et proces flow kan betragtes som den "nøgle", de enkelte proces flows skal fordeles efter. I ovenstående eksempel er "Fast dimension 1" (I dette tilfælde "sted") valgt, hvilket betyder at proces flowet kan igangsættes for de steder, der fremgår i den enkelte bogføringskreds.

F.eks. kan processen sættes i gang for sted 2370 og ejeren for dette sted, jf. afsnit 1.1.1, vil så modtage proces flowet under sine aktiviteter. Igen kan klikkes på de overlappende firkanter for tilvalgsmuligheder.

Hvis der skal anvendes budgetansvar på mere end én dimension, skal opsætningen gentages for hver dimension, som er valgt.

I nedenstående eksempel er Fast dimension 1 – Budgetansvar valgt. I denne konkrete bogføringskreds er fast dimension 1 angivet som "sted". Det betyder at når de enkelte procesforekomster sættes i gang, vil de kunne sættes i gang for et pågældende sted (for eksempel, se afsnit 1.4).

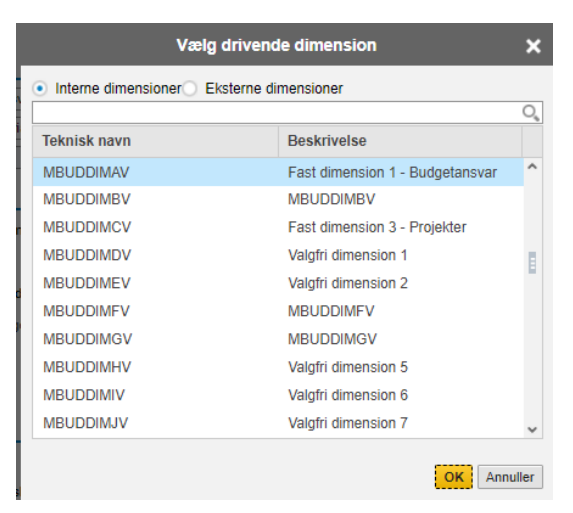

Yderligere indebærer valget hvilke brugere, som efterfølgende kan vælges under 'Medlemmer'. Dette vil være de relevante budgetansvarlige, der udfører aktiviteterne i proces flowet, som vælges i afsnit *1.4 Igangsætning*. I nedenstående gennemgang er opsætningen udarbejdet for aktiviteten *1. Forudsætninger*.

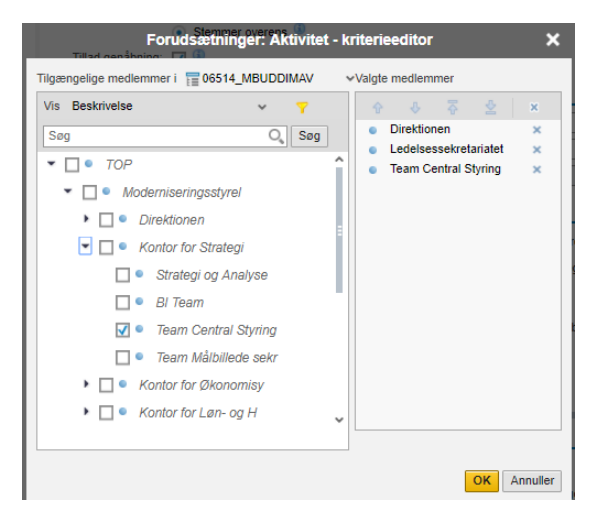

#### **1.4.4.2.3 Arbejdsområde**

Rulles ned til underpunktet 'Aktivitetsbehandler', ved arbejdsområde, findes knappen *Rediger*:

Her kan brugeren tilgå og redigere de konkrete budgetforudsætningsopgaver, der skal udføres. Klikkes *Rediger,* præsenteres brugeren for proces flowets tilhørende aktiviteter:

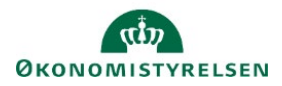

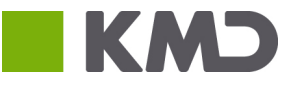

#### Aktivitetsbehandler

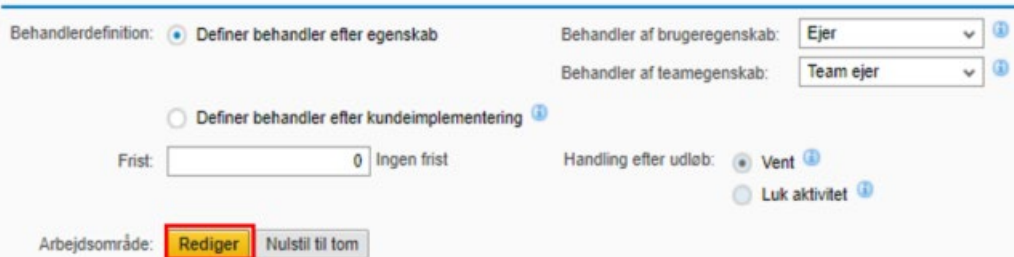

I venstre side, samt når brugeren tilgår 'Arbejdsområde' og står i oversigten, findes en aktivitetsoversigt, der kan navigeres i. I nedenstående er 'Vejledninger og forudsætninger' valgt, og brugeren kan se aktivitetsindholdet, i højre side.

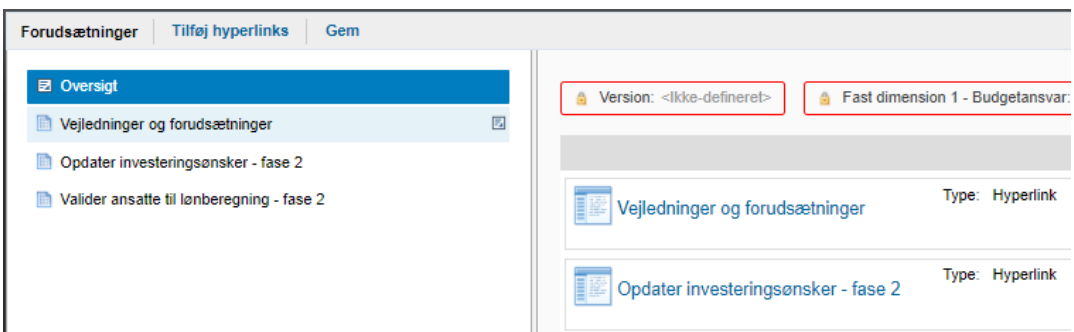

Det er her muligt at tilføje og/eller slette opgaver. I eksemplet findes én opgave. Som en del af opsætningen tages der stilling til, hvilke aktivitetsopgaver, det konkrete proces flow skal indeholde.

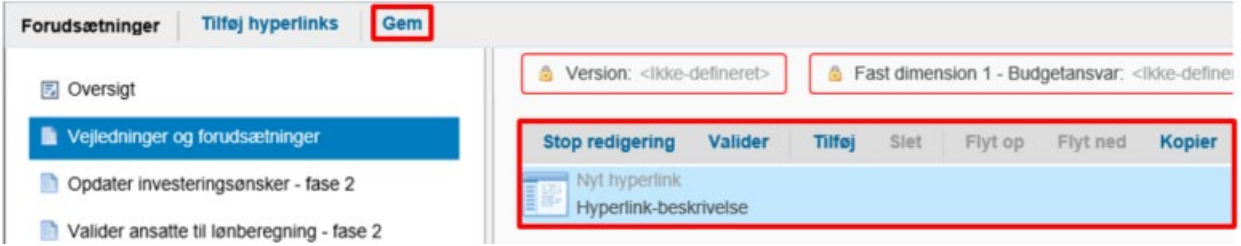

Det er vigtigt, at man aldrig tilføjer nye aktiviteter - der må *kun* slettes, hvis opgaven er unødvendig. Det er centralt, at der tages stilling til indhold. Slettet indhold kan ikke tilføjes direkte igen – såsom en "Fortryd" knap. Det kræver at der tages en ny kopi.

I tilfælde af fejl-sletninger undlades at gemme, og brugeren kan gå et skridt tilbage og genvælge det pågældende arbejdsområde. Efter ændringer gemmes via 'Gem' funktionen. Når bekræftelsesbeskeden er vist fortsættes der:

#### Arbejdsområde er blevet gemt.

Herefter vendes tilbage til oversigten over Processkabeloner, via Luk siden knappen i toppen af højre hjørne:

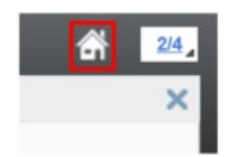

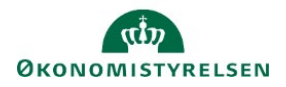

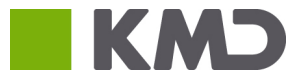

#### **1.4.4.2.4 Valider og implementer**

Når processkabelonen er endeligt opsat afsluttes ved at den nyoprettede kopi vælges, hvorefter der trykkes "Valider". Systemet kontrollerer nu, om de angivne værdier stadig eksisterer, hvilket er relevant hvis der f.eks. er sket ændringer i dimensionsværdierne. Når kopien er valideret kan den implementeres.

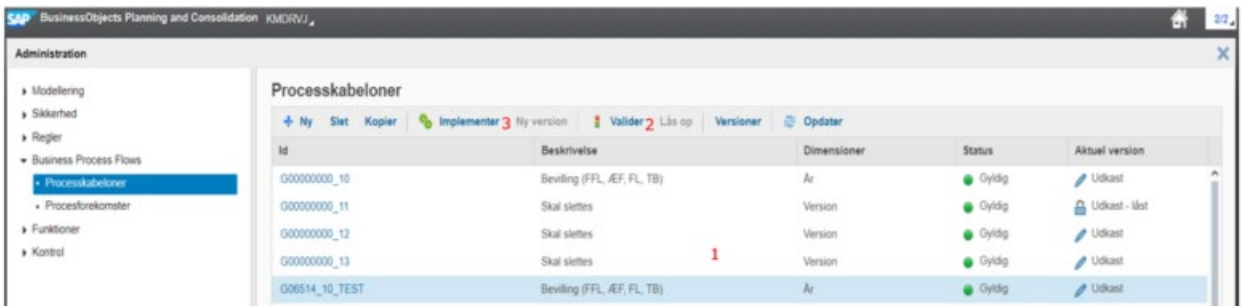

Ved fejl i opsætningen følger brugeren informationen, der angives i fejlmeddelelsen. Gives ingen fejlmeddelelse, er processkabelonen korrekt opsat og implementeret, og følgende meddelelse fremkommer:

#### Processkabelon blev implementeret

Vær opmærksom på at der på processkabelonens linje, i kolonnerne "Status" og "Aktuel Version" sker følgende ændring fra Ugyldig Udkast til Gyldig Implementeret:

Implementeret **Udkast** ← Ugyldig Gyldig til

Opsætningen af den kopierede processkabelon vil nu være færdig, hvorfor det nye proces flow kan igangsættes som en procesforekomst.

#### <span id="page-21-0"></span>1.4.5 Igangsætning via Procesforekomst

Når en processkabelon er tilpasset, valideret og implementeret, kan der igangsættes procesforekomster. En procesforekomst er en hændelse af en given aktivitet, og kan ses som den egentlige "proces" der igangsættes på baggrund af den skabelon der er blevet oprettet.

Det er også vigtigt at pointere, at når en procesforekomst er sat i gang, er den ikke længere forbundet med skabelonen. Altså vil ændringer i skabelonen, nye versioner mm. *ikke* have en indflydelse på den igangværende proces.

Den opsatte processkabelon vil nu være klar til at blive igangsat af økonomifunktion eller den lokale systemadministrator. Dette håndteres under ADMINISTRATION-sektionen, via procesforekomster:

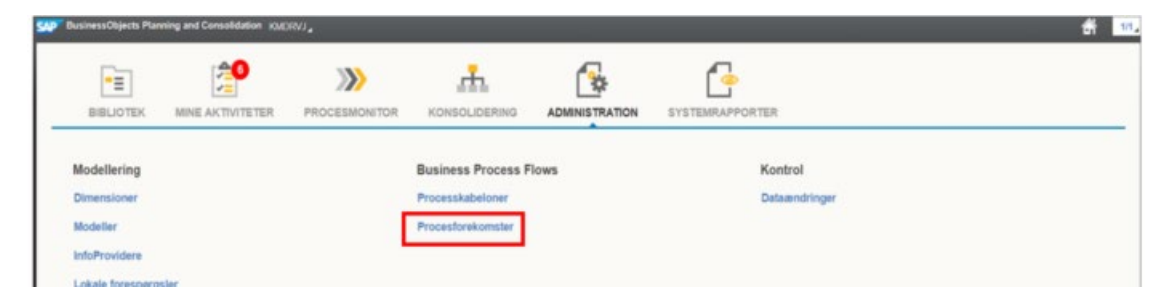

Skærmbilledet viser eksisterende procesforekomster (proces flows). For at igangsætte en ny procesforekomst for den opsatte processkabelon, klikkes *+Ny*:

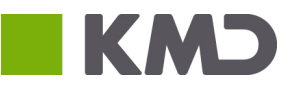

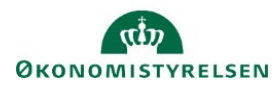

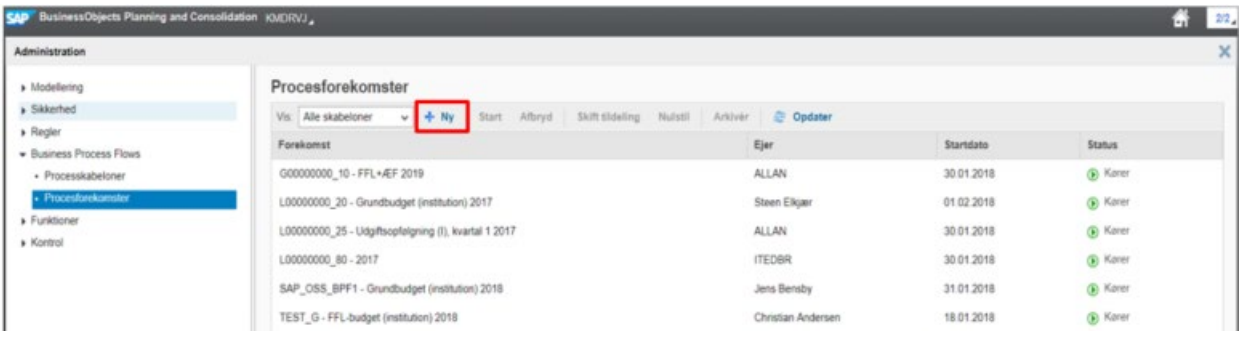

#### <span id="page-22-0"></span>**1.4.5.1 Tilpasning af procesforekomst**

Brugeren skal tage stilling til og guides igennem step 1-5, for igangsættelse af procesforekomster:

- **Vælg Proces**: Hvilken proces skal sættes i gang?
- **Vælg Ejer**: Hvem skal eje processen? (Se afsnit 1.3.1, for uddybende forklaring)
- **Vælg kontekst**: Hvad drejer processen sig om? (se afsnit 1.3.2.2 for uddybende forklaring)
- **Vælg tildelinger**: Hvem skal udføre aktiviteten og hvem skal godkende (Se afsnit 1.1.1-1.1.3)
- **Indstil tidslinje**: Hvornår skal processen igangsættes?

#### **1.4.5.1.1 Vælg Proces**

Der tilpasses hvem der skal kunne fuldføre procesforekomsten. Valgmulighederne her afspejler brugerens opsætning af *procesejere* (se afsnit 1.3.1 *Procesindstillinger).* Valget af ejer indebærer ansvar for færdiggørelse og monitorering af procesforekomsten, og vil typisk være økonomifunktionen.

Via 'drop-down' menuen tildeles ejer:

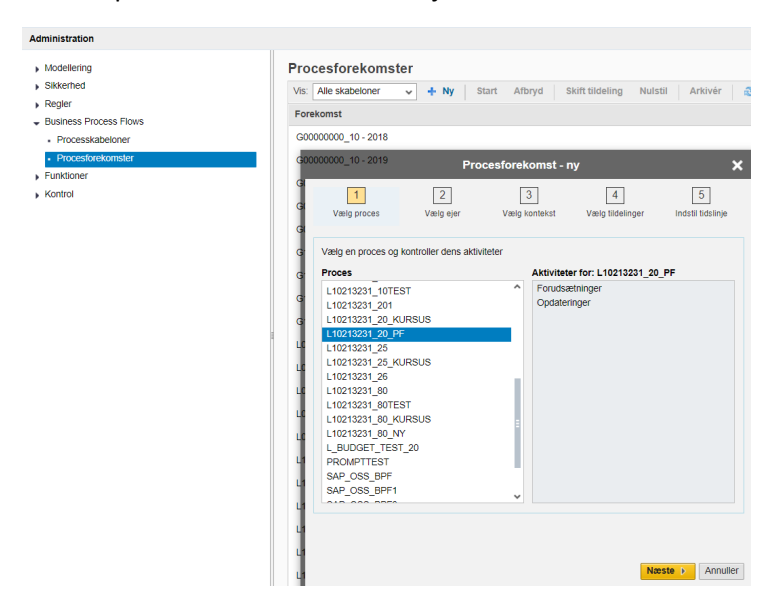

#### **1.4.5.1.2 Vælg Ejere**

Der tilpasses hvem der skal kunne fuldføre procesforekomsten. Valgmulighederne her afspejler brugerens opsætning af *procesejere* (se afsnit 2.2.2.1 *Procesindstillinger).* Valget af ejer indebærer ansvar for færdiggørelse og monitorering af procesforekomsten efter igangsættelse og fuldføring af den/de budgetansvarlige. Det vil typisk være en medarbejder i økonomifunktionen, der varetager denne rolle. Via 'drop-down' menuen tildeles ejer:

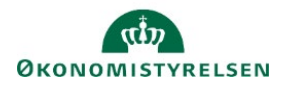

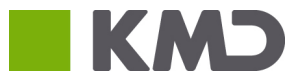

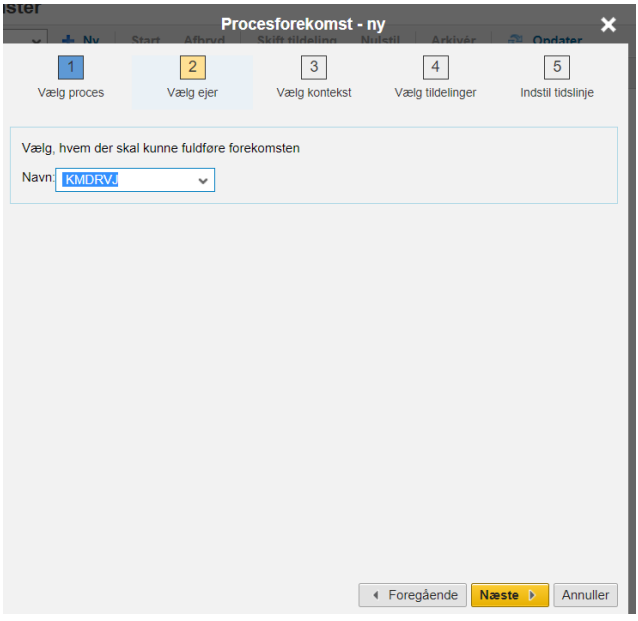

#### **1.4.5.1.3 Vælg Kontekst**

Med identitetsdimensionen (se afsnit 1.3.2) opsat i processkabelonens procesindstillinger, hvor f.eks. version blev valgt, vælges den konkrete dimensionsværdi nu. I nærværende eksempel vil konteksten for procesforekomsten være institutionsgrundbudgettet for indeværende år:

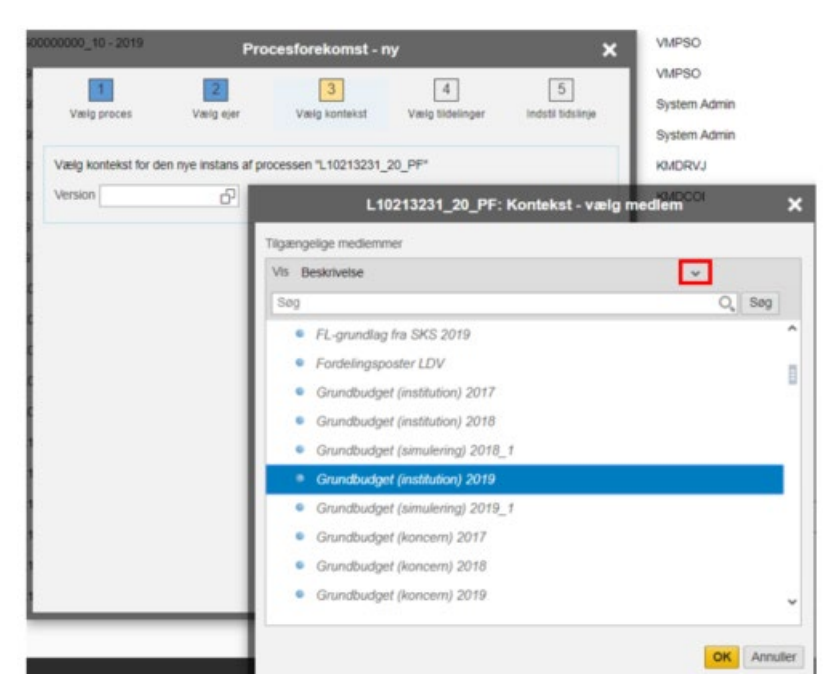

Via 'Vis' drop-down menuen gives forskellige visningsmuligheder. Der klikkes OK, for færdiggørelse af procesforekomstens kontekst.

#### **1.4.5.1.4 Vælg tildelinger**

Hernæst tildeles ansvar for selve procesforekomsten via *reviewer* og *performer*-roller. Reviewer er den ansvarlige, som skal revidere og godkende handlinger foretaget af performeren. Performeren er den eller de brugere, der er ansvarlige for at udføre og fuldende aktivitetsopgaver, samt afrapportering til reviewer:

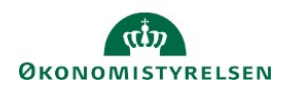

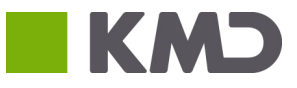

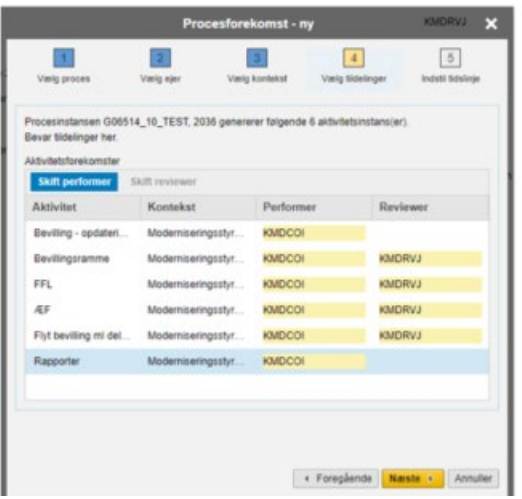

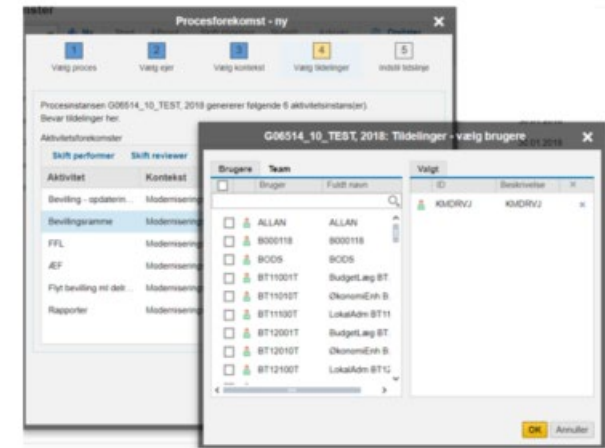

Valg af performer og reviewer gøres via ved afkrydsning i check-bokse (figur til højre). Som standard vil de personer/teams der er angivet som ejere ( se afsnit 1.3.2.1) på de enkelte dimensionsværdier være indsat.

Det vil altså typisk være den budgetansvarlige der står som performer og den budgetansvarlige kontorchef der står som reviewer.

#### **1.4.5.1.5 Vælg tidslinje**

Der indstilles nu starttidspunktet for proces flowet Afhængigt af opsætning og behov kan procesforekomsten igangsættes øjeblikkeligt, på en bestemt dato, eller startes manuelt. Efter valg, trykkes 'Udfør'.

Der kan ligeledes igangsættes proces flow for fremtidige år, hvis ønskeligt. Dette kan eksempelvis forekomme i slutningen af et året):

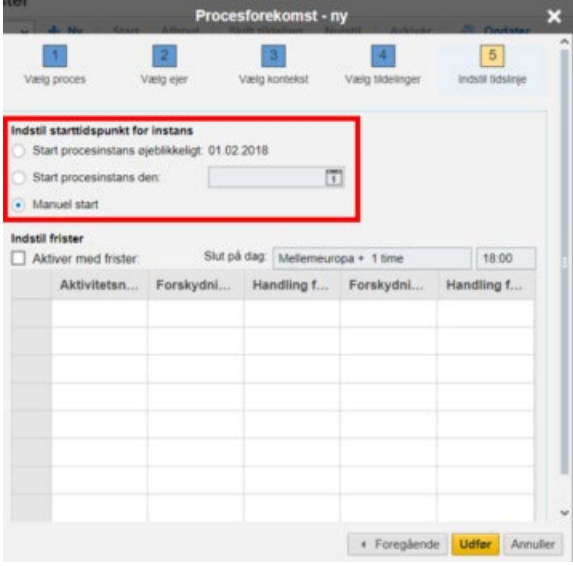

Afhængigt af opsætning og behov kan procesforekomsten igangsættes øjeblikkeligt, for en konkret dato, eller startes manuelt. Efter valg, trykkes 'Udfør'.

Efterfølgende er det vigtigt, hvis manuel start vælges, at der for den nyopsatte procesforekomst klikkes *Start,* manuelt:

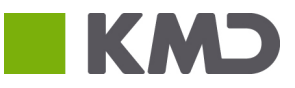

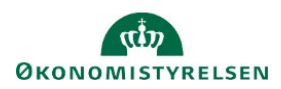

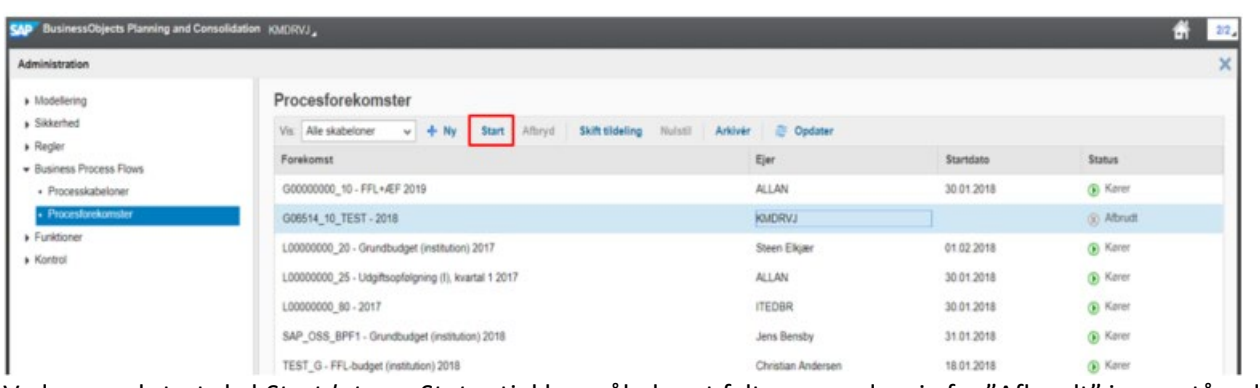

Ved manuel start skal *Startdato* og *Status* tjekkes, således at felterne ændre sig fra "Afbrudt" i ovenstående til "Kører":

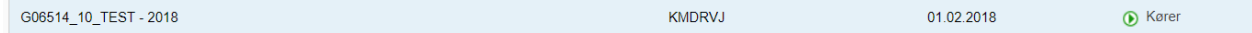

Proces flowet vil nu være igangsat. Dette vil herefter være tilgængeligt og klar til udførelse af de budgetansvarlige.

#### **1.4.5.2 Skift tildelinger på et igangsat proces flow**

Efter igangsættelse kan man skifte tildelinger, dvs. ændre hvem der skal kunne fuldføre forekomsten, er performer (ejer) og reviewer.

Dette gøres via ADMINISTRATION, **'Business Process Flows'**, hvor 'Procesforekomster' vælges:

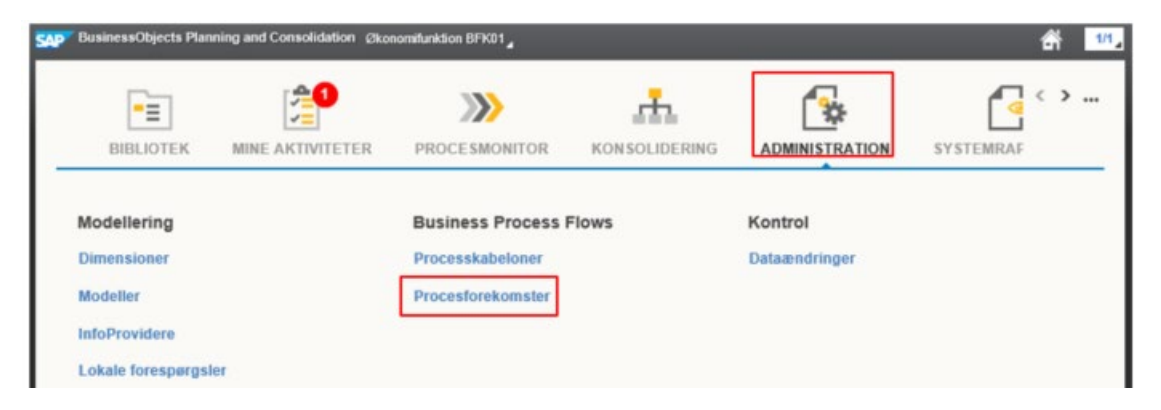

Her vælges den ønskede procesforekomst, dvs. det proces flow, man ønsker af skifte tildelinger for, og knappen 'Skift tildeling' anvendes:

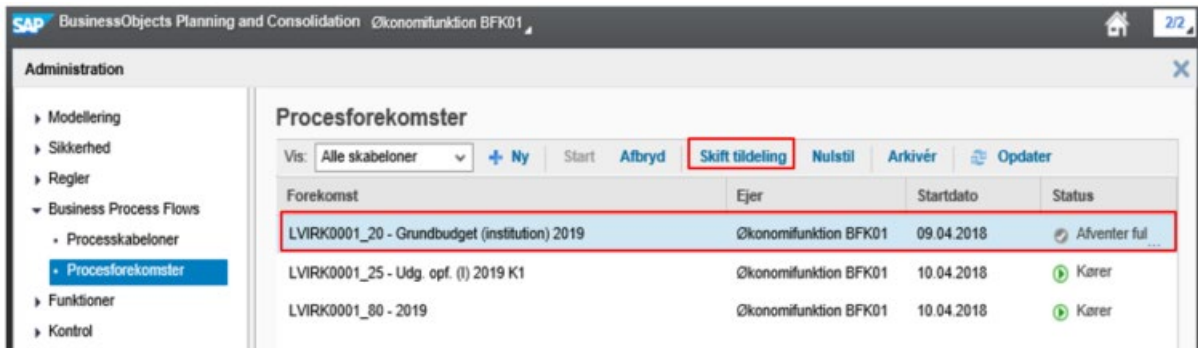

Dette åbner følgende dialog-boks:

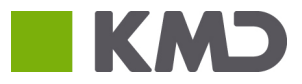

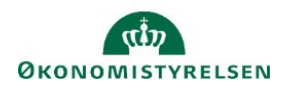

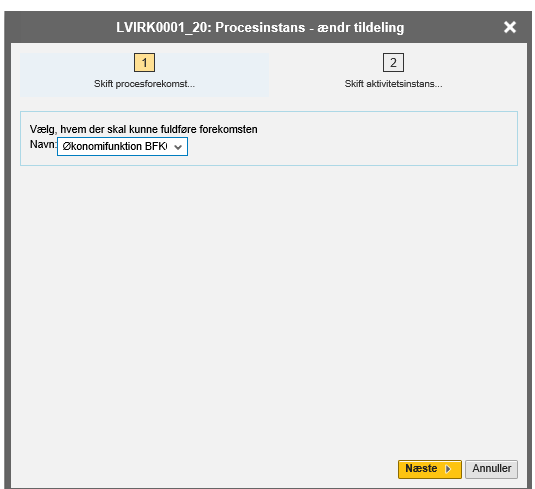

Her tages først stilling til eventuelle ændringer for hvem der skal kunne fuldføre forekomsten, via dropdown menuen, når budgetudarbejdelserne er udførte.

Herefter kan der skiftes performer (ejer) eller reviewer på aktiviteterne for det pågældende proces flow, via anvendelse de markerede funktioner:

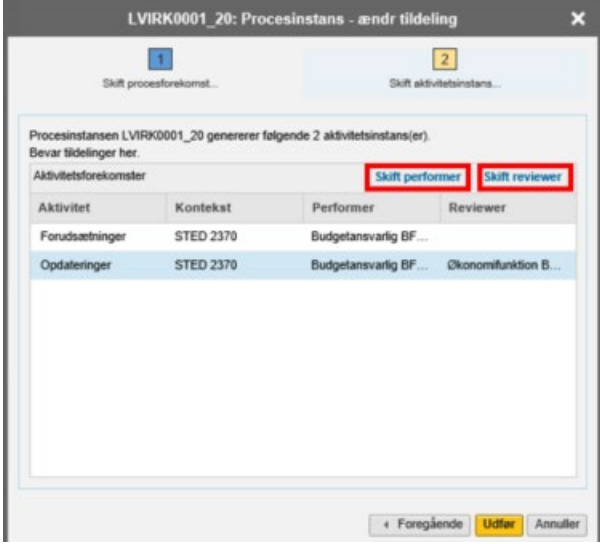

Dette åbner følgende dialog-boks for tildelinger:

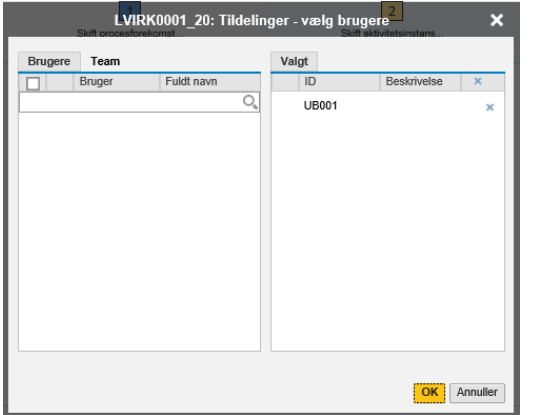

Herefter klikkes på "OK".

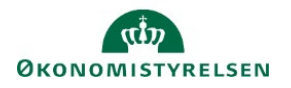

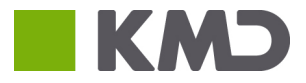

# <span id="page-27-0"></span>1.5 Udførelse

I dette afsnit gennemgås den budgetansvarliges arbejdsgange i forbindelse med tildelte proces flow og udarbejdelse af budgetprocesserne.

Arbejdsgangen forklares og illustreres trinvis via gennemgang i budgetsystemet, for en fiktiv bogføringskreds, i den rækkefølge som den forekommer. Afsnittet er struktureret med gennemgang af nedstående punkter:

- Forudsætninger
- Opdateringer
- Afsend og afvent
- Eventuelle ændringer/justeringer

Formålet er at gøre den/de budgetansvarlige i stand til at håndtere arbejdsgangen i budgetsystemet.

I det følgende illustreres og beskrives hvordan budgetforudsætninger kontrolleres, hvilket er et obligatorisk procestrin som fuldføres, før de konkrete budgetudarbejdelser kan foretages.

Forudsætninger kan være vejledninger og/eller information, den budgetansvarlige skal tage stilling til og kontrollere inden budgetdata kan indtastes i budgetsystemet. Opdatering indeholder processer for udarbejdelse af konkret budgetudarbejdelse.

Herefter gennemgås brugerens opdateringer i forbindelse med budgetarbejdet. Grundbudgettet for en vilkårlig bogføringskreds behandles, og efter denne udarbejdelse, sendes budgettet til godkendelse hos Økonomifunktionen.

Herefter kan budgettet blive sendt retur af økonomifunktionen, hvorfor proces flowet gensendes – og åbnes, for udarbejdelser og budgetændringer. Efter justeringer kan det sendes afsted til økonomifunktionen igen. Denne proces kan principielt have flere iterationer, indtil grundbudgettet endeligt godkendes.

## <span id="page-27-1"></span>1.5.1 Forudsætninger

Når den budgetansvarlige er logget på systemet, kan der under 'MINE AKTIVITETER' ses åbne og igangværende proces flow, som denne er tildelt:

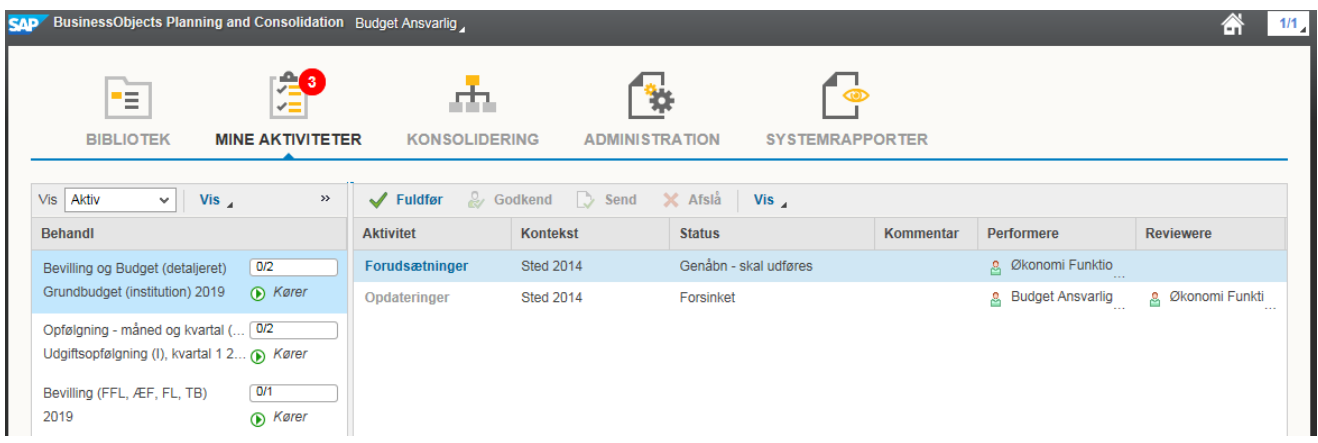

I det ovenstående skærmbillede er det relevante proces flow valgt - 'Bevilling og Budget (detaljeret) Grundbudget (institution) 2019' – der indeholder 2 overordnerede aktiviteter – 'Forudsætninger' og 'Opdateringer':

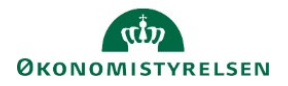

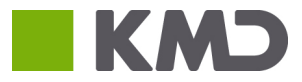

I eksemplet kan kun 'Forudsætninger' vælges, da procestrinet skal gennemføres, før 'Opdateringer' aktiveres og budgetarbejdet kan starte.

Procestrinet åbnes ved at klikke på 'Forudsætninger', der bringer brugeren til oversigt over forudsætningsopgaver, som der i venstre side og når der klikkes på 'Oversigt' kan vælges imellem:

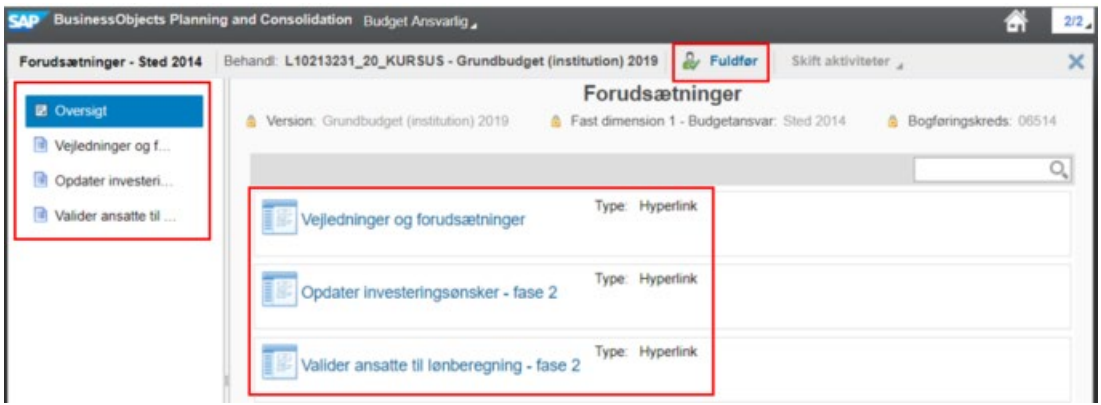

Af ovenstående fremgår det, at der for Grundbudgettet 2019 er vejledninger og ønsker, som der ønskes at den budgetansvarlige skal gennemlæse. Vælges en af disse, kan der ligge links til dokumentation, websteder mv. Dette afhænger af den enkelte økonomifunktions beslutninger om anvendelse af "forudsætninger".

Når brugeren har gennemgået disse, kan 'Forudsætninger' fuldføres via 'Fuldfør' knappen. Dette åbner en kommentar-boks, hvori kommentarer til økonomifunktionen kan angives. Dette kan ligeledes gøres fra 'MINE AKTIVITETER', når det pågældende proces flow er valgt. Herefter kan arbejdsområdet lukkes.

Grundet den trinmæssige opsætning er 'Opdateringer' nu aktiv, og 'Forudsætninger' inaktiv grundet fuldførelsen, hvorfor budgetprocesserne kan påbegyndes:

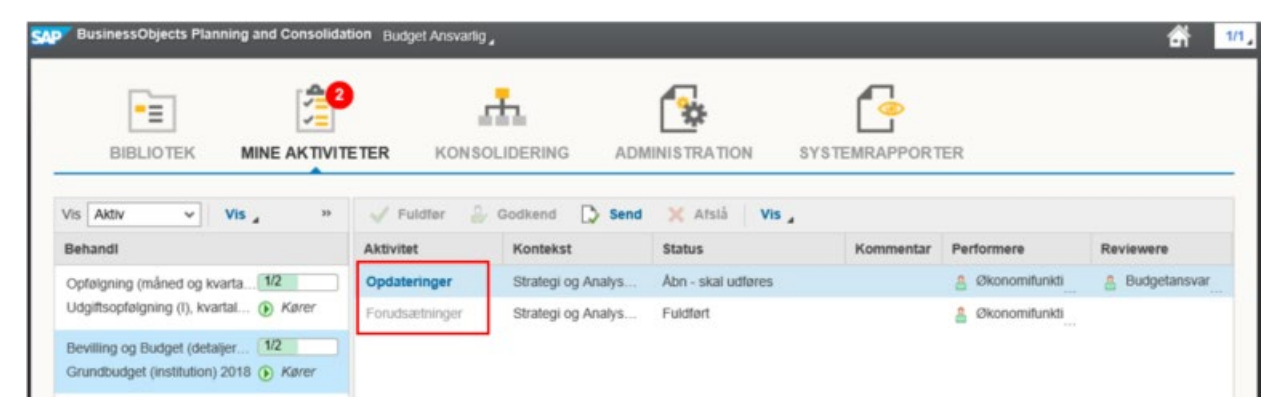

Ovenstående gennemgang af 'Forudsætninger' er tilsvarende for 'Opdateringer'. Forskellen ligger i indholdet af de opgaver, som ligger i aktiviteten. Dette vil være (hyper)links til den konkrete budgetlægning og inputskemaer der udarbejdes.

### <span id="page-28-0"></span>1.5.2 Opdateringer

Processerne vedrørende budgetudarbejdelse der findes i 'Opdateringer'-aktiviteten, gennemgås nu for forberedelsen af grundbudgettet, som den ville forekomme for den budgetansvarlige. Brugeren forudsætter udarbejdelserne under MINE AKTIVITETER, og kan nu se og åbne 'Opdateringer' for Grundbudgettet 2019:

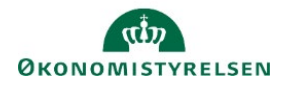

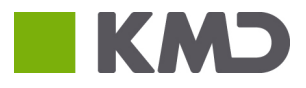

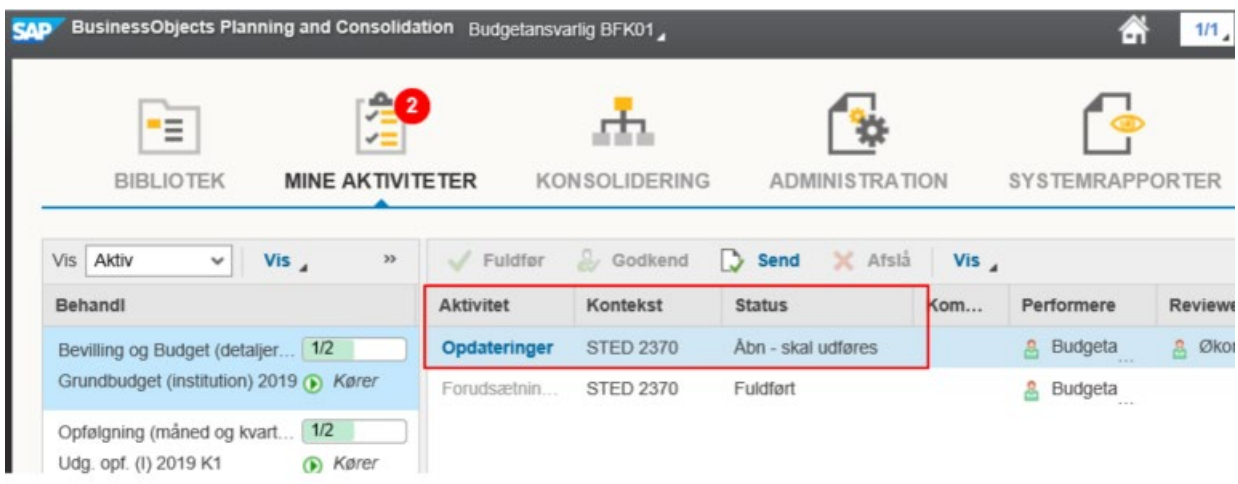

#### <span id="page-29-0"></span>**1.5.2.1 Opstartsværdier**

Som det første skal brugeren tage stilling til om der anvendes de korrekte opstartsværdier, for sin bogføringskreds og det pågældende delregnskabsnummer. Når aktiviteten 'Opdateringer' åbnes, vises aktivitetsoversigten over indhold. Her vælges aktiviteten 'Ændre opstartsværdier' og herefter opgaven 'Ændre opstartsværdier':

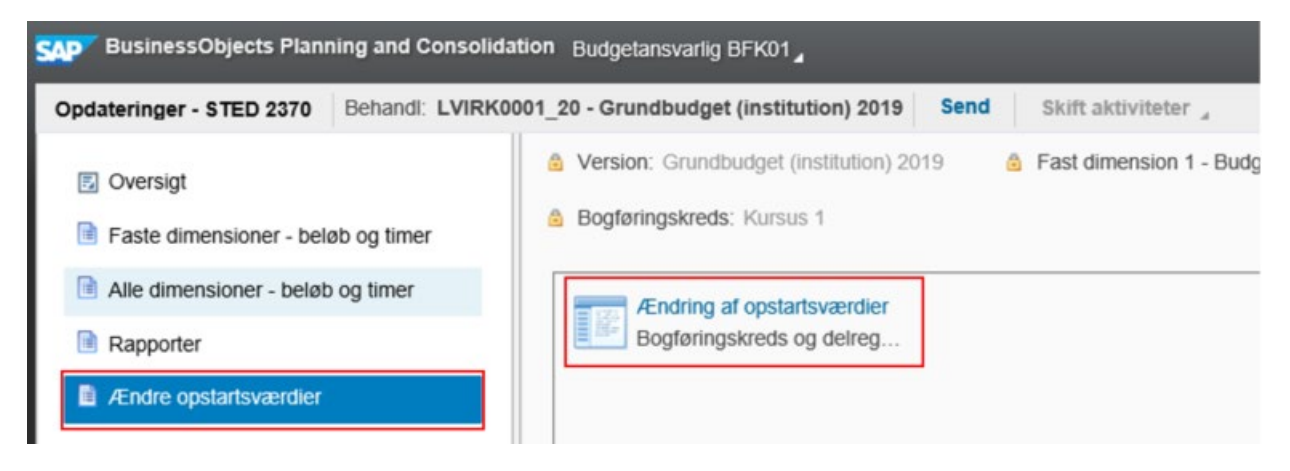

Dette åbner et webinterface, hvor brugeren via 'drop-down' menuen kan ændres opstartsværdier – eksempelvis:

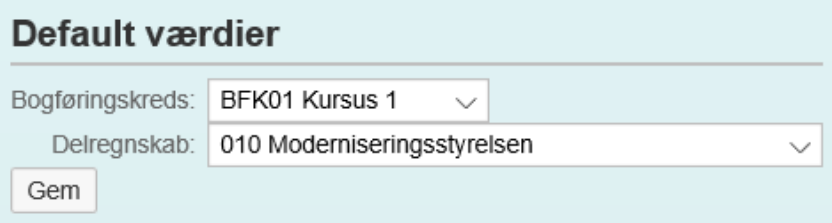

Dette er et vigtigt indledningsvist trin som medfører at inputskemaerne åbnes med f.eks. delregnskab 10. Efter ændring klikke 'Gem', og siden kan lukkes ned. Herefter kan budgetlæsningen og indtastninger startes.

#### **1.5.2.2 Indtastninger – Faste dimensioner**

Der findes forskellige inputskemaer, afhængigt af hvilke budgetudarbejdelser der skal foretages. I nedenstående eksempel findes fire forskellige muligheder at budgettere for: (1) Indtægter og udgifter, (2) Investeringer, (3) Tilskud og (4) Omflytninger. Alt efter hvad der skal budgetteres på, vælges disse. Der vil være flere muligheder, afhængigt af den enkelte institutions til- og fravalg i opsætningen af proces flow.

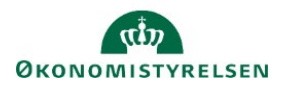

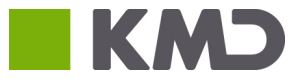

Den budgetansvarlige fortsætter arbejdet i aktiviteten 'Opdateringer'. Her kan nu vælges aktiviteten 'Faste dimensioner – beløb og timer', for budgetlægning angående indtægter og udgifter på de faste dimensioner:

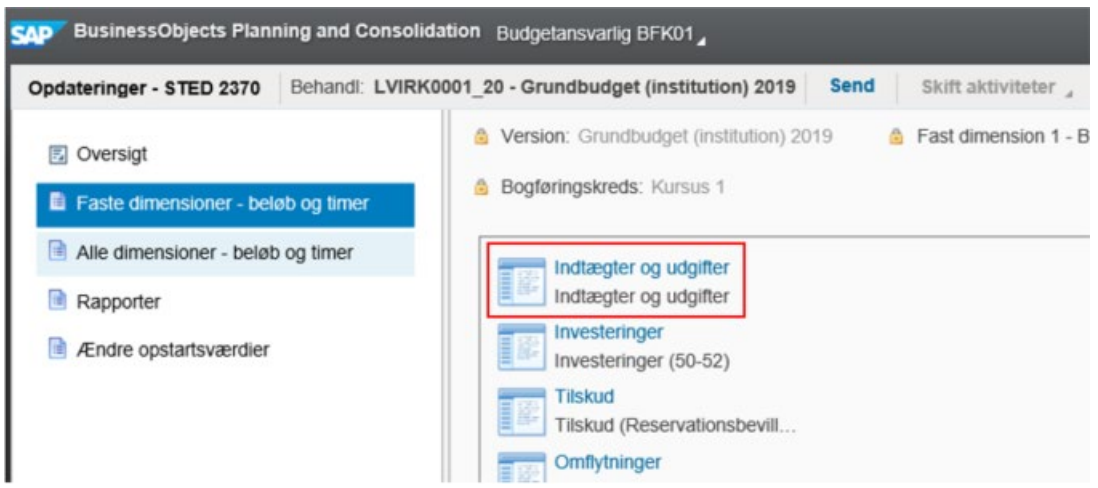

Ved at klikke åbnes en Excel-projektmappe som er et værktøj indeholdende en række inputskemaer (til indtastning af budgetdata) og rapporter (til visning af indtastninger), der udgør de primære arbejdsredskaber i budgetsystemet. Disse gennemgås i det følgende.

#### **1.5.2.2.1 Input uden detailposter**

I nedenstående er det valgt, at indtaste data for og i fanen 'input uden detailposter'. Her startes med at indtaste en linje ved at udfylde de ønskede dimensionsværdier.

Dette kan gøres ved simpel indtastning eller visningsmuligheder via spørgsmålstegnet (ved siden af cellen, som du står på) eller F4-genvejen, som åbner for valget af aktuelle medlemmer for den pågældende dimension.

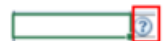

Efter indtastning af dimensionsværdier, indtastes beløbet i de relevante celler (måneder):

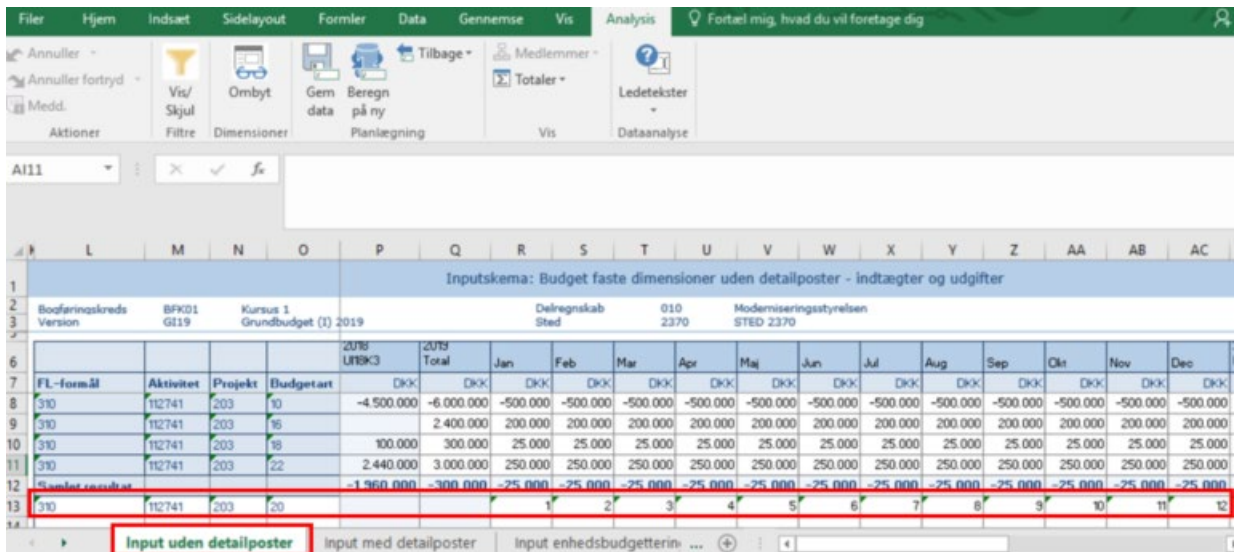

Årstotal for budgetoverslagsårene (BO) 1,2 og 3, aktivitetsforudsætninger, risikoprofil og link til dokumentation kan ligeledes angives, ved at scrolle til højre:

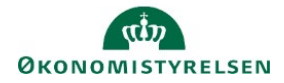

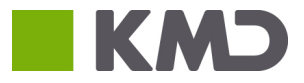

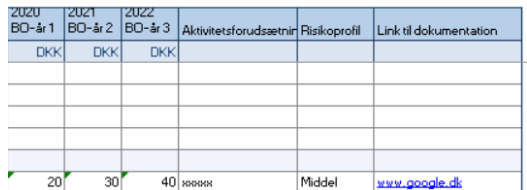

Cellen 'Aktivitetsforudsætninger' er et tekstfelt tilbud for de budgetposter, der indtastes. Beskrivelsen her kan maks. indeholde 250 tegn.

Risikoprofil kan anvendes til vurdering af budgetposters usikkerhed, afhængig af den valgte anvendelse i institutionen. Det er muligt at angive *Lav, middel* eller *høj*.

Link til dokumentation er tekstfelt med henvisning til f.eks. hjemmeside, journalnummer, sti mv.

Herefter bruges 'Beregn på ny' til at vises brugerens beregninger – bemærk, her gemmes data ikke i databasen - og/eller 'Gem', som sender og gemmer tal i budgetsystemet. Disse funktioner findes under "Analysis"-fanen:

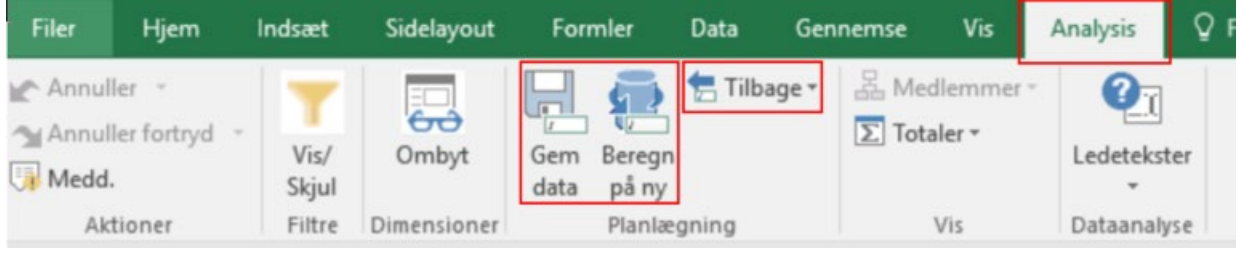

Den budgetansvarlige får i nederste venstre hjørne en pop-up–besked om hvorvidt data blev gemt og ligeledes når der ligger fejl i indtastninger.

Såfremt man fortryder det netop gemte, kan man i fanen "Analysis" vælge "Tilbage". Fortryd knappen, ctrl+z eller tilbage/annuller funktionen, virker ikke efter hensigten her.

Når der beregnes eller gemmes, sumereres månedernes beløb automatisk op i total- kolonnen og lægges op blandt de allerede indtastede linjer:

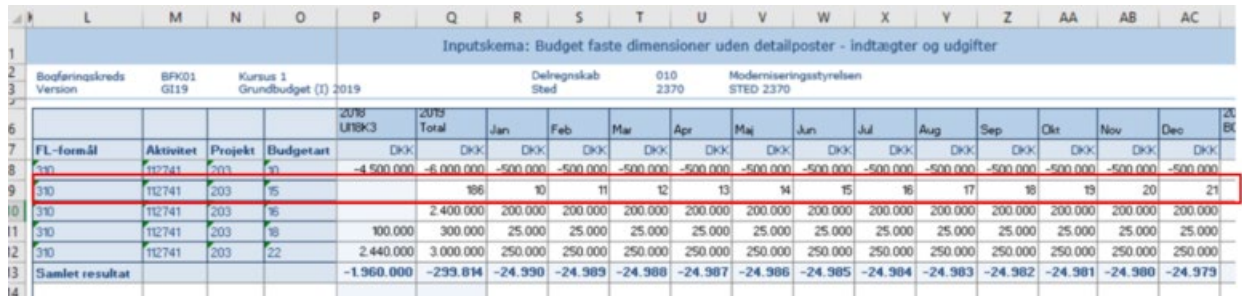

#### **1.5.2.2.2 Periodisering:**

Periodisering og fordeling af totaler kan også anvendes for indtastninger, via en fordelingsnøgle, hvis man ønsker at fordele budgettet ud på måneder. Fordelingsnøglen indtastes i månederne, og der klikkes 'Gem' eller 'Beregn på ny':

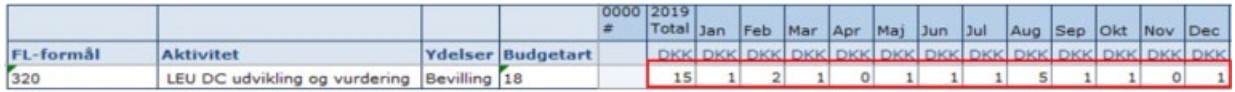

Herefter ændres og indtastes den ønskede total, der ønskes at fordele, og der klikkes 'Gem' eller 'Beregn på ny':

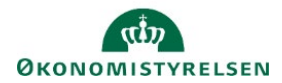

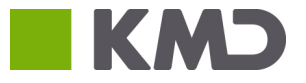

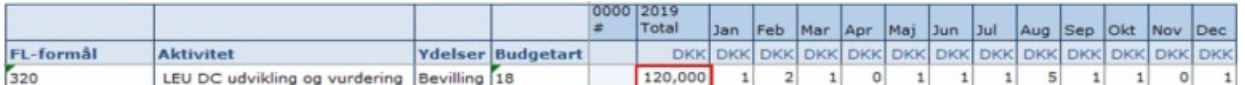

Totalen vil nu være fordelt:

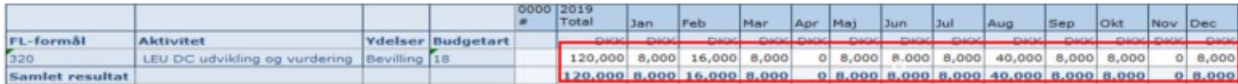

#### **1.5.2.2.3 Input med detailposter**

Har man behov for at udspecificere sine indtastninger yderligere til eget brug, kan man anvende fanebladet 'Input med detailposter'.

Input uden detailposter Input med detailposter | Input enhedsbudgettering

Den øvrige funktionalitet i fanebladet "Input med detailposter" er derudover den samme som i fanebladet "Input uden detailposter", dog er der ikke i fanebladet kolonner vedr. aktivitetsforudsætninger, risikoprofil eller dokumentation. Disse udfyldes i fanebladet uden detailposter.

Indtastninger "med detailposter" medregnes også i fanbladet "uden detailposter". Unikke dimensionskombinationer bliver slået sammen på samme linje. I nedenstående eksempel er der to poster på samme dimensionskombination, adskilt af en detailpost. På fanen "uden detailposter" vil disse beløb vises på samme linje.:

I nærværende eksempel har man nedbrudt budgetposten fra periodiseringseksemplet:

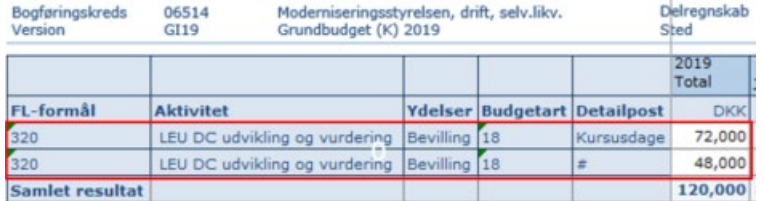

#### **1.5.2.2.4 Enhedsbudgettering**

Processen for enhedsbudgettering er tilnærmelsesvis den samme som ovenstående gennemgange, og kan gøres i samme inputskema via skiftning til arket "input enhedsbudgettering":

Input med detailposter Input enhedsbudgettering Rapport oversigt

I fanebladet kan der budgetteres med priser og mængder Der udfyldes dimensionsværdier, og evt. detailpost, angives pris og mængde for de enkelte måneder:

![](_page_32_Picture_108.jpeg)

Herefter gemmes via 'Gem data' funktionen, under Analysis, hvorefter totalen vil fremgå til højre:

![](_page_32_Picture_109.jpeg)

Bemærk at 'Beregn' funktionen her ej fungerer.

![](_page_33_Picture_0.jpeg)

![](_page_33_Picture_1.jpeg)

#### **1.5.2.2.5 Rapporter**

Der findes forskellige typer rapporter i budgetsystemet. Her fokuseres på de procesindbyggede rapporter, der er en del af den igangsatte proces. Disse kan tilgås direkte i Excel-projektmapperne, via arket 'Rapport oversigt'. Den budgetansvarlige kan anvende disse til at få et samlet overblik over både nye og eksisterende indtastninger på sit ansvarsområde, fx sted. Tilsvarende kan rapporterne også anvendes til at give et samlet overblik på tværs af inputskemaer. Det er således her at man kan se resultatet fra fanebladet "input enhedsbudgettering" i sammenhæng med fanebladene med og uden detailposter.

Der klikkes ovenstående arket, for at tilgå den procesindbyggede rapporter rapport og overblik over indtastningerne:

![](_page_33_Picture_110.jpeg)

Rapporten "Rapport sammenligning" giver mulighed for at sammenligne indtastningerne med andre versioner. Disse versioner er defineret centralt. Eksempelvis sammenlignes grundbudgettet med den seneste udgiftsopfølgning eller rammen for institutionerne:

![](_page_33_Picture_111.jpeg)

#### **1.5.2.3 Indtastninger – Alle dimensioner**

For budgettering på alle dimensioner, tilgås aktivitetskategorien "Alle dimensioner".

voratori, sarahapaagot (inomation) a **园** Oversigt Faste dimensioner - beløb og timer Indtægter og udgifter Indtægter og udgifter 图 Alle dimensioner - beløb og timer Investeringer Rapporter Investeringer (50-52) **Tilskud** 图 Ændre opstartsværdier Tilskud (Reservationsbevilling mv.) Omflytninger Omflytninger mellem delregnskaber

I disse aktiviteter anvendes alle dimensioner i registreringsrammen, både de faste og de valgfrie.

I relation til 'Flytninger mellem delregnskab' indgår delregnskab også i kolonnerne.

For inputskemaet med detailposter indgår "Detailpost" også i kolonnerne.

![](_page_34_Picture_0.jpeg)

![](_page_34_Picture_1.jpeg)

#### Som udgangspunkt vises kun fast dimension 1 øverst, (her Sted) og kun budgetarten fremgår i linjerne.

![](_page_34_Picture_104.jpeg)

For at få alle dimensioner vist, samt nye linjer til indtastning, vælges "Analysis"-fanen og funktionen 'Vis alle dimensioner':

![](_page_34_Picture_5.jpeg)

Herefter sker skemaet således ud:

![](_page_34_Picture_105.jpeg)

Bemærk at dimensionen "Reference" nu også er synlig. I dette eksempel kan det ses at den fjerde linje også har tildelt dimensionsværdien 903. Denne er *kun* synlig i skemaer med "alle dimensioner", da reference er en valgfri dimension.

Udover denne ekstra funktionalitet, er inputskemaer og rapporterne for "alle dimensioner" identiske med inputskemaer for "Faste dimensioner".

For skemaerne: "input med detailposer", samt "Enhedsbudgettering" henvises til 2.1.2.2.3 og 2.1.2.2.4.

#### **1.5.2.4 Indtastninger – Alias**

Det er i budgetsystemet også muligt at budgetlægge på de alias, den enkelte institution har oprettet i Navision.

Forudsætningen for at kunne anvende Alias til budgettering er:

- At alias-tabellen er vedligeholdt i Navision Stat
- At alias indeholder alle dimensioner (undtagen finanskontoen) og ikke kun udvalgte dimensioner

Ved budgettering på SAG/SAGSOPGAVE er det en forudsætning, at der budgetteres ved hjælp af alias.

For budgettering på "Alias – beløb og timer" findes følgende Excel-projektmapper:

![](_page_35_Picture_0.jpeg)

![](_page_35_Picture_1.jpeg)

![](_page_35_Picture_117.jpeg)

Ved budgettering på alias findes følgende ark i Excel-projektmappen:

- Inputskema uden detailposter datatype "Direkte post"
- Inputskema med detailposter datatype "Direkte post"
- Inputskema med detailposter til enhedsbudgettering (pris \* mængde) datatype "Enhedsbudgettering"
- Rapport oversigt alias alle datatyper
- Rapport oversigt alle dim. alle datatyper
- Rapport sammenligning alle datatyper

For Excel projektmappe "Alias/Sag" for Indtægter og udgifter består rækkerne udelukkende af alias og budgetartskonti.

I relation til 'Flytninger mellem delregnskab' indgår delregnskab også i rækkerne.

For inputskemaet med detailposter indgår "Detailpost" også i rækkerne.

For budgettering ved brug af alias-dimensioner gælder, at brugeren indledningsvist skal vælge delregnskab (der hentes dog en fast opstartsværdi automatisk fra brugeren). For skift af opstartsværdi se afsni[t 2.1.2.1](#page-29-0)  ['Opstartsværdier'.](#page-29-0)

Ledetekster ser således ud:

![](_page_35_Picture_118.jpeg)

Valget af delregnskab sikrer, at der kun vises de valide alias gældende for det pågældende delregnskab og fast dimension 1 – det er således ikke muligt at indtaste delregnskab på forkert alias.

Skift fra et delregnskab til et andet sker ved at trykke på "Ledetekster" i Analysis værktøjslinjen:

![](_page_35_Picture_18.jpeg)

"Input uden detailposter" ser således ud:

![](_page_36_Picture_0.jpeg)

![](_page_36_Picture_1.jpeg)

![](_page_36_Picture_92.jpeg)

Udover disse forskelle, er inputskemaer og rapporterne for "alle dimensioner" identiske med ovenstående inputskemaer for "Faste dimensioner".

#### **1.5.2.5 Send til godkendelse**

Når den budgetansvarlige lagt sit budget, skal proces flowet, heraf budgettet, sendelse til godkendelse. Dette kan brugeren gøre via følgende to fremgangsmåder:

• I aktiviteten 'Opdateringer' kan Send-funktionen anvendes:

![](_page_36_Picture_7.jpeg)

• Under MINE AKTIVITETER kan brugeren, når det ønskede proces flow er selekter ligeledes anvende Sendfunktionen

![](_page_36_Picture_93.jpeg)

Når én af disse to muligheder er foretaget, sendes budgetudarbejdelserne til godkendelse hos revieweren, dvs. oftest økonomifunktionen. Der kan tilføjes en kommentar i dialog-boksen der vises og kan ses i kommentar-kolonnen.

Den budgetansvarliges proces flow oversigt i MINE AKTIVITETER, vil nu se ud som følger:

![](_page_37_Picture_0.jpeg)

![](_page_37_Picture_1.jpeg)

![](_page_37_Picture_29.jpeg)

Som det også fremgår af den afsendte proces flow for grundbudgettet, køres dette stadig og der vises 1/2. Dette skyldes, at kun 1 ud af de 2 aktiviteter er fuldført, som det gør sig gældende i Status-kolonnen.

Herefter kan den budgetansvarlige modtage budgettet igen, såfremt reviewer har ændringer til budgettet, som gør at budgettet ikke kan godkendes for nuværende. Hvis dette sker, vil aktiviteten 'Opdateringer' igen blive aktiv for den budgetansvarlige.

![](_page_38_Picture_0.jpeg)

![](_page_38_Picture_1.jpeg)

# <span id="page-38-0"></span>1.6 Kontrol og afslå eller godkend og fuldførelse

Vejledningen baserer sig på, at økonomifunktionen/kontor chefer er reviewer.

Dette afsnit henvender sig til ovenstående ansvarlige, og er et centralt step i udarbejdelsen af det godkendte og færdige budget. Det redegør for gennemgang af det udarbejdede budget hos institutionens økonomifunktionen. Disse skal kontrollere, godkende eller afslå og gensende budgettet.

Her illustreres og forklares hvordan økonomifunktionen kan opdatere og fuldføre budgettet på egen hånd, som en del af denne proces. Samt hvordan processen ser ud i forbindelse med at afslå, genåbne og sende disse retur til de/den budgetansvarlige for justeringer.

Derudover vises hvordan økonomifunktionen kan se statussen for de igangværende budgetprocesser, genåbne proces flow, godkendelsesprocessen når budgettet er færdiggjort, samt sætte den afsluttende fuldførelse.

Afsnittet er struktureret med gennemgang af følgende punkter:

- Gennemgang af budget
- Opdatering af budget
- Afslå og gensend
- Status og genåbn
- Godkend
- Fuldfør

Formålet er at gøre økonomifunktionen i stand til at håndtere arbejdsgangen i budgetsystemet.

#### <span id="page-38-1"></span>1.6.1 Gennemgang af budget

Når de budgetansvarlige budgetprocesser er udført og afsendt, modtages disse til gennemgang hos den bruger/det team der er sat som reviewer for den pågældende proces. Det vil som oftest være økonomifunktionen, der har denne rolle. Disse kan under MINE AKTIVITETER finde proces flow-aktiviteter, som skal kontrolleres.

Dette fremgår af status-kolonnerne med teksten, 'Sendt – skal kontrolleres', og eventuelle tilføjede kommentarer i kommentar-kolonnen, som kan læses via ved at det pågældende proces flow selekteres.

![](_page_38_Picture_135.jpeg)

![](_page_39_Picture_0.jpeg)

![](_page_39_Picture_1.jpeg)

Budgetbidragene gennemgås nu af økonomifunktionen. Disse har mulighed for effektivt at tilgå et overblik over indtastninger, gennem de procestilknyttede rapporter:

![](_page_39_Picture_103.jpeg)

Her vælges eksempelvis 'Overblik og forudsætninger – faste dimensioner', som åbner rapporten og viser et samlet overblik over alle de budgetansvarliges indtastninger på faste dimensioner. Her åbnes det selvsamme inputskema, hvori den/de budgetansvarlige har udarbejdet budgetterne, og budgetdata og poster kontrolleres:

![](_page_39_Picture_104.jpeg)

Arbejdsgangen er identisk for opdateringer på 'Alle dimensioner' og 'Alias', hvis dette anvendes.

Kontrol og gennemgang af budgettet kan ligeledes ske ved, at de specifikke inputskemaer enkeltvis åbnes og gennemgås.

Bemærk at der ikke kan ændres i budgetdata via rapporter. For justeringer skal de respektive inputskemaer åbnes. Dette behandles i det følgende afsnit:

### <span id="page-39-0"></span>1.6.2 Opdater budget

I dette afsnit redegøres for hvordan økonomifunktionen foretager opdateringer af de udarbejdede budgetter fra de budgetansvarlige. Nedenfor gennemgås dette via inputskemaet 'indtægter og udgifter' med faste dimensioner.

#### **1.6.2.1 Opdateringer**

Via MINE AKTIVITETER tilgår brugeren proces flowet for grundbudgettet. Her ses at 'Opdateringer' står som; 'Sendt – skal kontrolleres' i status-kolonnen med en tilhørende kommentar, der kan læses. Der klikkes på aktiviteten 'Opdateringer':

![](_page_40_Picture_0.jpeg)

![](_page_40_Picture_1.jpeg)

![](_page_40_Picture_76.jpeg)

Herefter vælges 'Faste dimensioner', og opgaven 'Indtægter og udgifter':

![](_page_40_Picture_4.jpeg)

Dette åbner det nedenstående inputskema:

![](_page_40_Picture_77.jpeg)

Her ses de udfyldte linjer, med tilsvarende dimensionsværdier og budgetpostsbeløb, som den budgetansvarlige har angivet. Økonomifunktionen kan her foretage justeringer og ændre budgetposter som ønsket.

Arbejdsgangen er identisk for opdateringer på 'Alle dimensioner' og 'Alias', hvis dette anvendes.

# <span id="page-40-0"></span>1.6.3 Afslå og gensend

Såfremt det udarbejdede budget ikke kan godkendes af økonomifunktionen, kan man i stedet afslå det sendte proces flow, og gensende det til genbehandling hos den budgetansvarlige, der herefter kan foretage ændringer. Dette gøres under MINE AKTIVITETER, hvor økonomifunktionen har mulighed for at afslå aktiviteter. Den aktive aktivitet vælges og der klikkes på "Afslå":

![](_page_41_Picture_0.jpeg)

![](_page_41_Picture_1.jpeg)

![](_page_41_Picture_96.jpeg)

Ved afslag har økonomifunktionen mulighed for at inkludere en kommentar, eksempelvis forklaringer for afslag mv., som den budgetansvarlige kan læse.

Heraf sendes proces flowet retur til de/den budgetansvarlige. Proces flowet kan på denne måde sendes frem og tilbage mellem den budgetansvarlige og økonomifunktionen så mange gange det er nødvendigt.

# <span id="page-41-0"></span>1.6.4 Status og genåbn

I dette afsnit gennemgås arbejdsgangen for se status på et proces flow, samt at genåbne aktiviteter tilhørende en aktuel proces. Arbejdet i dette afsnit foregår i PROCESMONITOR-menuen.

#### **1.6.4.1 Status**

Økonomifunktionen har mulighed for at se/kontrollere status på alle igangværende og eventuelt afsluttede proces flow, samt genåbne aktiviteter. Dette gøres ved vælge PROCESMONITOR, fra startsiden:

![](_page_41_Picture_97.jpeg)

Bemærk: Først når af de budgetansvarlige udførte budgetter er godkendte af økonomifunktionen/kontorchefer, kan disse fuldføre proces flow.

#### <span id="page-41-1"></span>**1.6.4.2 Genåbning af proces flow**

Via PROCESMONITOR kan økonomifunktionen danne sig et overblik over alle aktive proces flow. For at genåbne en proces flow-aktivitet eller hele proces flowet, vælges den ønskede proces og herefter klikkes på proces flowets blå tekst:

![](_page_42_Picture_0.jpeg)

![](_page_42_Picture_1.jpeg)

![](_page_42_Picture_41.jpeg)

Dette åbner følgende procesmonitor, for det valgte proces flow:

![](_page_42_Picture_42.jpeg)

I eksemplet er begge aktiviteter i grundbudgettet udførte. For at genåbne eksempelvis 'Opdateringer', klikkes og markeres ønskede aktivitet og der klikkes på 'Genåbn:

Dette åbner en dialog-boks for genåbning af aktiviteten, som her vælges. Økonomifunktionen kan herefter vælge hvilke steder, der skal have deres budget genåbnet:

![](_page_42_Picture_43.jpeg)

De valgte aktiviteter flyttes til vinduet til højre, via pilene i den ovenstående. Herefter aktiveres 'Genåbn'-funktionen, brugeren kan herefter genåbne aktiviteten:

![](_page_43_Picture_0.jpeg)

![](_page_43_Picture_1.jpeg)

![](_page_43_Picture_34.jpeg)

En kommentar-dialog-boks åbnes, hvor en eventuel kommentar kan skrives:

![](_page_43_Picture_35.jpeg)

'Opdateringer'- aktiviteten 'Forudsætninger' vil nu være genåbnet og kan udføres. Validering af genåbningen kan ses af følgende skærmbillede, som brugeren føres direkte tilbage til:

![](_page_43_Picture_36.jpeg)

Status for aktiviteten og udførelser kan tjekkes i procesmonitorens oversigter for den pågældende proces flow (se ovenstående). Eller via den generelle PROCESMONITOR, med oversigt over alle proces flow, som ligeledes viser at aktiviteten kører igen og at 1/2 af disse er udført:

![](_page_43_Picture_37.jpeg)

![](_page_44_Picture_0.jpeg)

![](_page_44_Picture_1.jpeg)

![](_page_44_Picture_78.jpeg)

### <span id="page-44-0"></span>1.6.5 Godkendelse af proces flow

Når budgetaktiviteterne er udarbejdet af den budgetansvarlige økonomifunktionen kan godkende bidraget. Dette gøres via MINE AKTIVITETER, hvor det pågældende proces flow og aktivitet vælges. Herefter kan økonomifunktionen godkende aktiviteten ved 'godkend'-knappen, og angive en eventuel kommentar:

![](_page_44_Picture_79.jpeg)

Aktiviteten vil herefter vises som fuldført:

![](_page_44_Picture_80.jpeg)

Herefter vil proces flowet afvente endelig fuldførelse, før de afsluttende fuldføres kan foretages.

#### <span id="page-44-1"></span>1.6.6 Fuldfør proces flow

Før de afsluttende trin, skal proces flowet fuldføres af den ejer, som blev angivet i opsæt- og igangsætningen af proces flowet (afsni[t 1.3.2](#page-17-0) og/eller [1.4.1\)](#page-22-0). Dette gøres via PROCESMONITOR, hvor brugeren finder oversigten over de proces flow denne er tildelt, og deres status.

Her vælges det ønskede proces flow som er endeligt godkendt, og funktionen 'Fuldfør' anvendes:

![](_page_45_Picture_0.jpeg)

![](_page_45_Picture_1.jpeg)

![](_page_45_Picture_27.jpeg)

Proces flow vil herefter være lukket for yderligere ændringer, med mindre det genåbnes (se afsni[t 3.4.2\)](#page-41-1), og de afsluttende steps kan foretages.

![](_page_46_Picture_0.jpeg)

![](_page_46_Picture_1.jpeg)

# <span id="page-46-0"></span>Lås versioner og udtræk data til SKS

I dette afsnit gennemgås økonomifunktionens opgaver i forbindelse med låsning af versioner og udtræk af data til SKS, når den endelige udgifts- eller månedsopfølgning er klar. Proces flowet 'Økonomifunktion' vil være omdrejningspunktet for afsnittet, der er struktureret ved følgende punkter:

- Låsning af versioner
- Udtræk til SKS

### <span id="page-46-1"></span>1.7.1 Låsning af versioner

I budgetsystemet er der mulighed for at låse enkelte versioner, dimensioner eller dimensionsværdier for yderligere indtastning. Dette vil typisk være når f.eks. udgiftsopfølgningen for et sted (eller for hele virksomheden) er færdiggjort og godkendt og skal lukkes for yderligere justering.

Økonomifunktionens muligheder for låsning vil kun vedrørehver enkelt bogføringskreds. Økonomistyrelsens systemforvaltning har mulighed for at låse en *hel* version, på tværs af bogføringskredse.

For at låse en version, tilgås økonomifunktionens proces flow:

![](_page_46_Picture_10.jpeg)

Herefter vælges aktiviteten: "Låsning funktioner"

![](_page_46_Picture_12.jpeg)

I dette konkrete eksempel vælges at låse en hel version, men økonomifunktionen har som beskrevet også mulighed for at låse enkelte steder, alt efter som de bliver færdige.

![](_page_47_Picture_0.jpeg)

![](_page_47_Picture_1.jpeg)

![](_page_47_Picture_40.jpeg)

Projektmappen åbnes med de versioner der er tilgængelige for bogføringskredsen.

Lås/Lås op på årsniveau på Version og bogføringskreds:

![](_page_47_Picture_41.jpeg)

På næste faneblad vælg Lås/Lås op på månedsversioner på Version og bogføringskreds:

![](_page_47_Picture_42.jpeg)

# <span id="page-47-0"></span>1.7.2 Udtræk til SKS

Efter versionslåsning skal budgettet udtrækkes til SKS indlæsning, hvilket håndteres af økonomifunktionen. Dette gøres ved i MINE AKTIVITETER at tilgå proces flowet 'Økonomifunktionen', hvor aktiviteten 'Opgaver til opstart og afslutn…' vælges:

![](_page_48_Picture_0.jpeg)

![](_page_48_Picture_1.jpeg)

![](_page_48_Picture_44.jpeg)

Dette åbner aktivitetsoversigten, hvor brugeren vælger aktiviteten 'Udtræk til SKS indlæsning' og klikker på opgaven 'Udtræk til SKS':

![](_page_48_Picture_4.jpeg)

Herefter åbnes en rapport og et vindue med ledetekster, hvor de ønskede data til udtrækket vælges, via indtastning af relevant bogføringskreds samt version – eksempelvis:

![](_page_49_Picture_0.jpeg)

![](_page_49_Picture_1.jpeg)

![](_page_49_Picture_29.jpeg)

Når ledeteksterne er udfyldt, dannes rapporten med de ønskede data:

![](_page_49_Picture_30.jpeg)

Her klikkes på mappe-ikonet i højre side af inputskemaet. Herved genereres en eksportfil, der navngives efter konvention (f.eks. GI19, for Grundbudget Institution 2019) og gemmes lokalt på brugerens computer:

![](_page_49_Picture_31.jpeg)

Filen vil herefter være klar til at blive indlæst i SKS.

![](_page_50_Picture_0.jpeg)

![](_page_50_Picture_1.jpeg)

# <span id="page-50-0"></span>1.8 Arkiver

I dette afsluttende afsnit beskrives arbejdsgangen for hvordan økonomifunktionen afslutter en udgifts- eller månedsopfølgningsproces, via arkivering af proces flowet.

## <span id="page-50-1"></span>1.8.1 Arkivering af proces flow

Arkivering håndteres via ADMINISTRATION, "Business Proces Flows", og herunder "Procesforekomster":

![](_page_50_Picture_6.jpeg)

Det pågældende proces flow vælges fra oversigten, og der klikkes på 'Arkivér':

![](_page_50_Picture_86.jpeg)

Herefter vil proces flowet ikke kunne findes i oversigten:

![](_page_50_Picture_87.jpeg)

Selvom proces flowet er blevet arkiveret, kan den samme procesforekomst igangsættes igen på et senere tidspunkt, da denne ikke er slettet. Bemærk at data ikke nulstilles hvis et proces flow genåbnes. Alle opdateringer, prognoser mm. vil være som i det allerede udarbejdede bidrag.

Processen med opsætning, igangsætning og udførelsen proces flowet vil nu være endegyldigt gennemført.